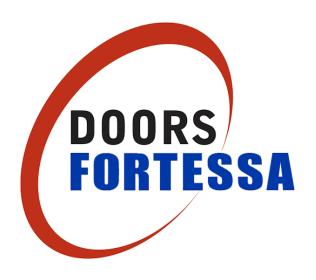

# Software Manual

# **Table of Contents**

| 1. Getting Started                              | 1 |    |
|-------------------------------------------------|---|----|
| Symbols Used in this Manual                     |   | 1  |
| PC Specification                                |   | 1  |
| Logging In as a Different User                  |   | 2  |
| Adding Doors and Cards Using the Setup Wizard   |   | 3  |
| The Doors Fortessa Interface                    |   | 8  |
| Toolbar                                         |   | 8  |
| Task Panel                                      |   |    |
| System List                                     |   |    |
| System Tree                                     |   |    |
| Adding, Changing and Deleting ItemsAdding Items |   |    |
| Changing Items                                  |   |    |
| 2. Updating Cards in Doors Fortessa             |   |    |
| Adding a Card                                   |   | 11 |
| Restricting Card Access by Door                 |   |    |
| Restricting Card Access by Time                 |   |    |
| Restricting Card Access by Date                 |   |    |
| Customising Card Manager                        |   |    |
| Creating Custom Fields                          |   |    |
| Changing the Card Manager Display               |   |    |
| Using Card Data Import to Add or Update Cards   |   |    |
| Quickly Search for Cards                        |   |    |
| Performing an Advanced Card Search              |   |    |
| Creating a Card Report                          |   |    |
| Using Change Wizard to Update Cards             |   |    |
| Disabling Cards Using Dormant Card Policy       |   |    |
| Adding a Photo to a Cardholder                  |   |    |
| Creating a Card Design                          |   | 39 |
| Printing a Card Design                          |   | 39 |
| 3. Viewing System Activity                      |   | 77 |
| Viewing Current Activity                        |   | 47 |
| Creating a Custom Report                        |   |    |
| Creating an Alarm                               |   |    |
| Responding to an Alarm                          |   |    |
| Creating a Floor Plan                           |   |    |
| Viewing an Alarm on a Floor Plan                |   |    |
| 4. Advanced Door Features                       |   | 0. |
| Adding a New Door                               |   | 58 |
| Updating a Door Using Sync Centre               |   |    |
| Release a Door During the Day                   |   |    |
| Viewing Door Status                             |   |    |
| Opening and Closing a Door from Doors Fortessa  |   |    |
| Changing the Controller Volume                  |   |    |
| Resetting a Door's Memory                       |   |    |
| resetting a Boot o memory                       |   |    |

| 5. | Administrator Functions                  | 72                           |    |
|----|------------------------------------------|------------------------------|----|
| R  | estricting Access to Doors Fortessa      |                              | 72 |
| В  | acking up and Restoring Data             |                              | 75 |
|    | Creating a backup                        |                              | 75 |
|    | Restoring a backup                       |                              | 76 |
| C  | hecking for Software Updates             |                              | 78 |
|    | Performing a manual check                |                              | 78 |
|    | Installing updates                       |                              | 79 |
| 1. | Printing Roll Call Reports and Cre       | eating Time Sheets81         |    |
| U  | sing Space Zones                         |                              | 81 |
|    | Creating a Roll Call Report              |                              | 81 |
| C  | reating a Time Sheet                     |                              | 84 |
| U  | sing "Anti-Passback" to Encourage Cor    | rect System Usage            | 86 |
|    | Creating an Anti-Passback Zone           |                              | 86 |
|    | Logging Cardholders In and Out of a Zone | e                            | 89 |
| 2. | Appendix A - Registration                | Error! Bookmark not defined. |    |
| R  | egistering the Doors Fortessa Software   |                              | 91 |
|    | Entering a Licence Key                   |                              | 91 |
| S  | afety Notes                              |                              | 92 |

# 1. Getting Started

### **Symbols Used in this Manual**

This is a step in the current task

Highlights an area of the Doors Fortessa interface

This feature is only available to an Administrator

This feature is only available in the Professional version

# **PC Specification**

| RAM                         | Minimum: 512 MB                                                                                                    |  |
|-----------------------------|----------------------------------------------------------------------------------------------------|--|
|                             | Recommended: 1 GB or higher depending on the operating system                                                                                                |  |
| Hard Disk space             | 800 MB free space                                                                                                    |  |
| Processor                   | Pentium III Compatible or higher                                                                                                    |  |
|                             | Minimum: 500 MHz                                                                                                    |  |
|                             | Recommended: 1 GHz or higher                                                                                                    |  |
| Internet Requirements       | Microsoft Internet Explorer 6.0 SP1 or later (prerequisite for .NET Framework)                                                                               |  |
| Prerequisite software       | Microsoft .NET Framework 2.0                                                                                                    |  |
|                             | SQL Server Setup requires Microsoft Data Access Components (MDAC) 2.8 SP1 or later. You can download MDAC 2.8 SP1 from this Microsoft Web site.              |  |
| Supported operating systems | Windows Vista Business                                                                                                    |  |
|                             | Windows Vista Enterprise                                                                                                    |  |
|                             | Windows Vista Ultimate                                                                                                    |  |
|                             | Windows XP professional SFORTESSA                                                                                                    |  |
|                             | Windows Server 2003 Enterprise Edition SP1                                                                                                    |  |
|                             | Windows Small Business Server 2003 Standard Edition SP1                                                                                                    |  |
|                             | Windows Small Business Server 2003 Premium Edition SP1                                                                                                    |  |
|                             | Windows 2000 Professional Edition SP4                                                                                                    |  |
|                             | Windows 2000 Server Edition SP4                                                                                                    |  |
|                             | Windows 2000 Advanced Edition SP4                                                                                                    |  |
|                             | Trade mark acknowledgment: These product names are registered trademarks or trademarks of Microsoft Corporation in the United States and/or other countries. |  |

### Logging In as a Different User

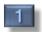

From the login screen, select Use a different login.

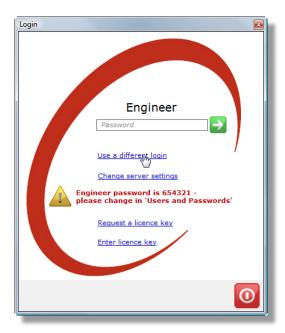

Select the desired user.

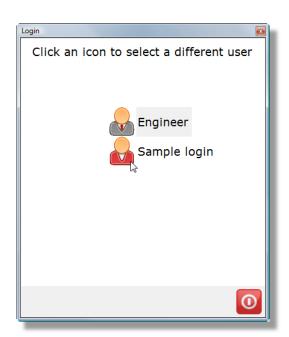

Enter the password. Click

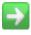

to log in.

### **Adding Doors and Cards Using the Setup Wizard**

After logging in for the first time, the **Setup Wizard** is shown. This provides a simple way to locate doors and add cards to the system.

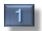

Start the wizard by clicking Next.

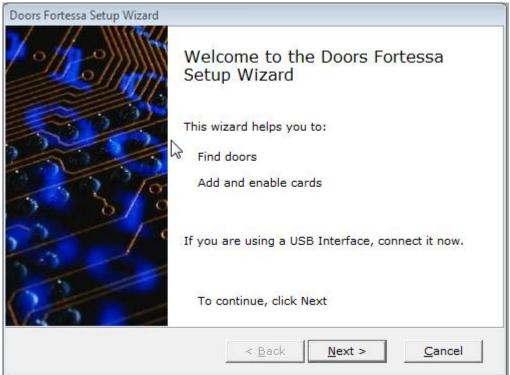

Search for doors, or select skip to move on to adding cards.

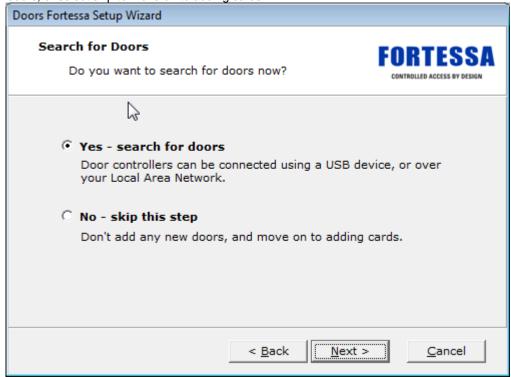

Doors Fortessa will check the available hardware channels. For additional IP addresses, use the "Add IP Address" button.

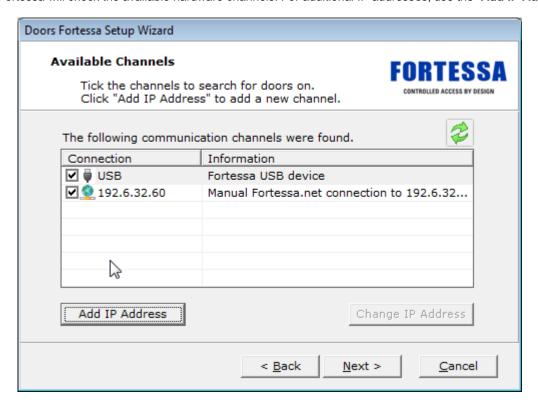

#### Please note:

- FORTESSA.net controllers located on your subnet will automatically be found.
- IP addresses for controllers located on a different subnet must be added using the "Add IP Address" button.
- For automatically found channels "Change IP Address" button will update the IP Address of both the FORTESSA.net device and any associated controllers.
- For manually added channels, "Change IP Address" will simply change the address to search on.
- Information about the server and subnet is displayed when adding or changing an IP address.

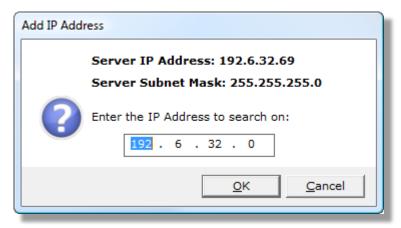

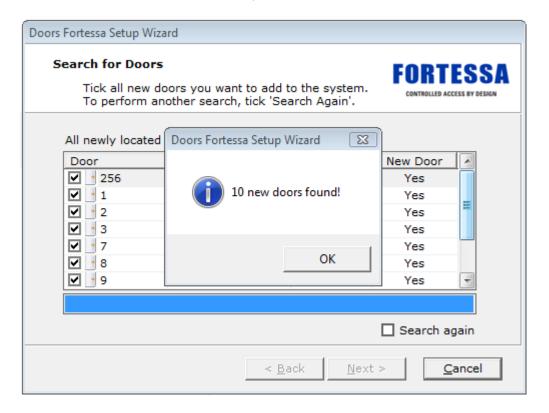

Select **Yes** to begin adding cards, or **No** to skip and complete the wizard.

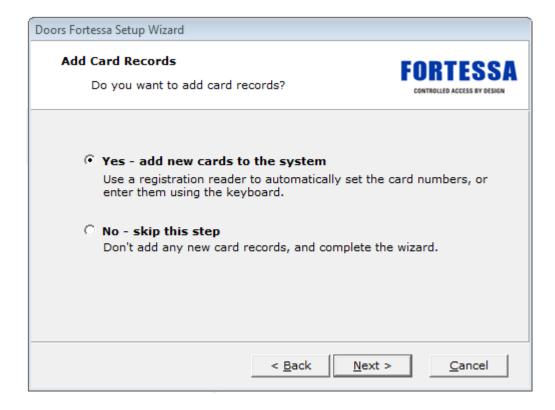

Enter the details of the cardholder. Present a card to the **Registration Reader** or **Door** if required. Click **Add Card Details.** Repeat to add all required cards. Note that all available cards do not need to be added in at this time.

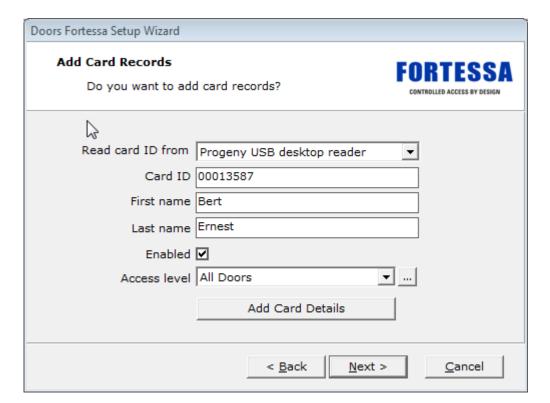

Review the list of newly added cards. Click **Next.** 

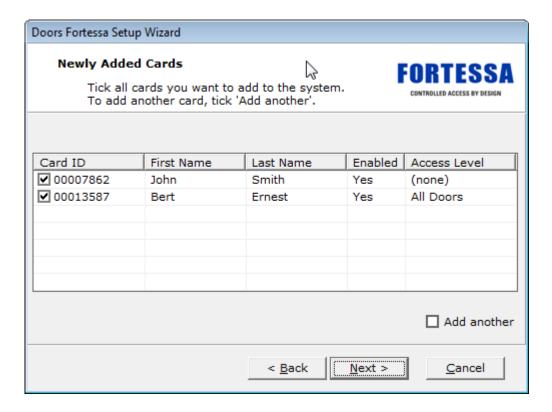

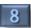

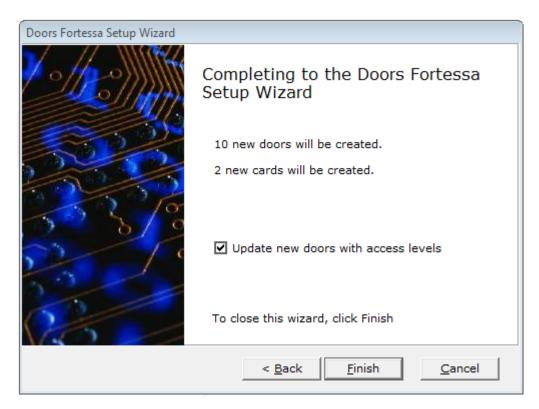

Right-click **Doors** from the <u>System Tree</u>, and select rename.

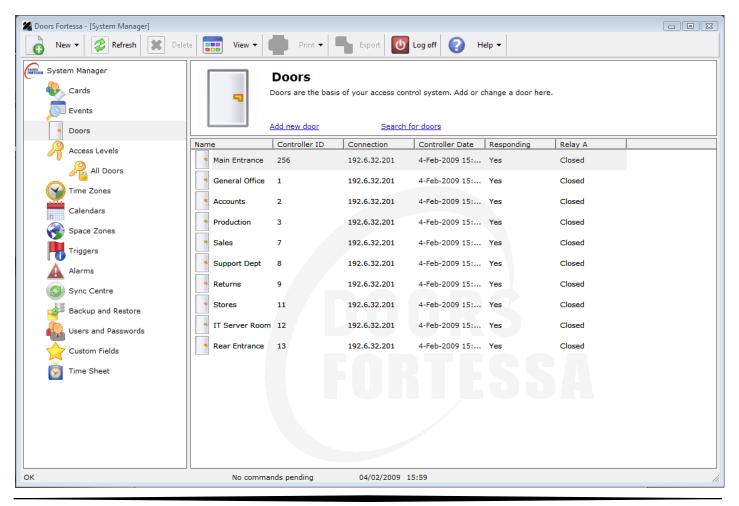

#### The Doors Fortessa Interface

1 Toolbar

Click the toolbar to perform common tasks such as:

- · Adding and removing items
- Printing and exporting reports
- Task Panel
  - Shows information on the current section
  - Provides shortcuts to useful tasks for that section.
- System List
  - · Gives details of the currently selected item
- System Tree
  - Shows the available areas of the Doors Fortessa software

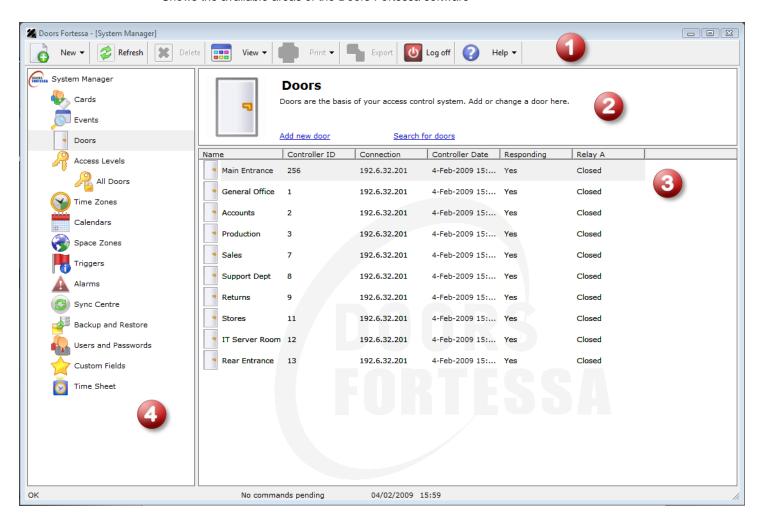

### **Adding, Changing and Deleting Items**

### **Adding Items**

Items can be added by:

- Clicking the **New** Tool Bar button
- The right-click menu on the System Tree
- Clicking the Add New shortcut

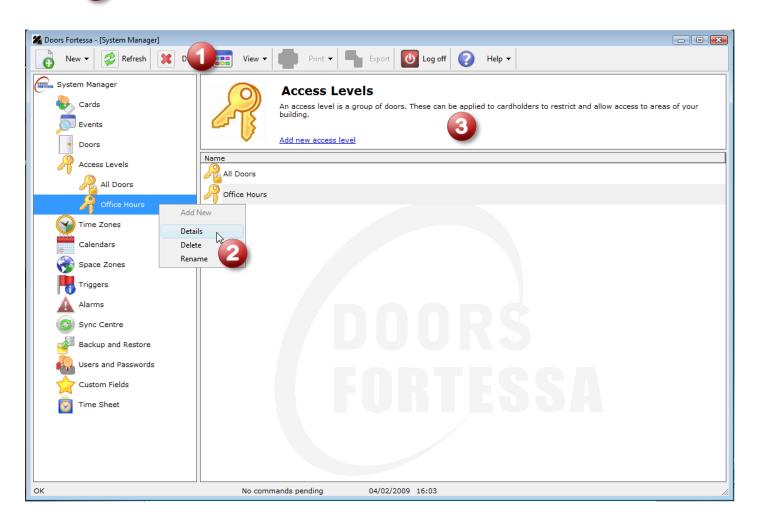

### **Changing Items**

- Rename or view details from the System Tree right-click menu
- Double-click an item in the System Tree or System List
- Click **Delete** from the <u>Tool Bar</u> to remove an item

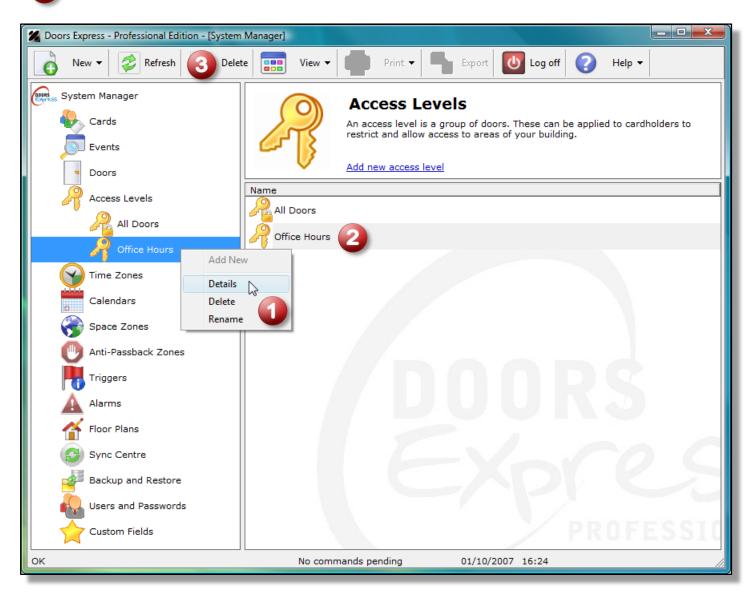

# 2. Updating Cards in Doors Fortessa

# **Adding a Card**

1

Select Card from the New list on the Toolbar

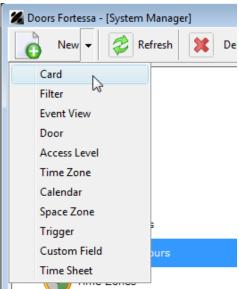

Enter the **Card ID** (this is an 8 digit number printed on the card), or select \_\_\_\_\_ to present a card to a door or desktop reader.

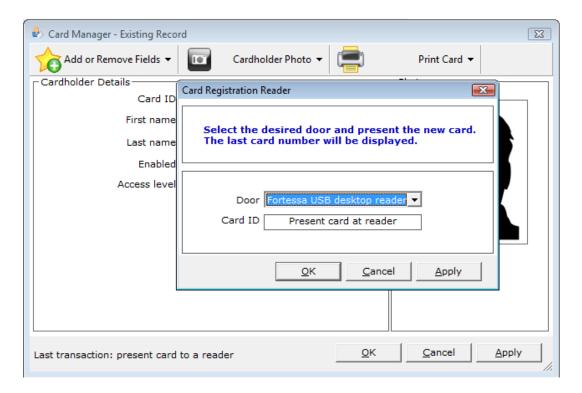

Enter the Cardholder Name. Tick Enabled and select All Doors from the Access Level list.

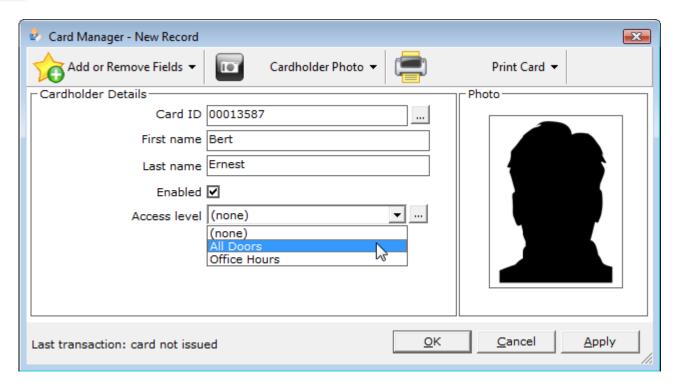

4

Click **OK**. The card will now open all doors.

### **Restricting Card Access by Door**

An Access Level is a group of doors. These can be applied to cardholders to restrict and allow access to areas of your building.

1

Create a new access level by right-clicking Access Levels from the System Tree, and selecting Add New Access Level.

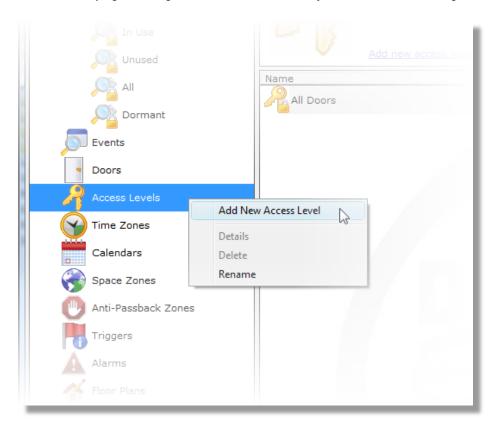

Enter the access level name and tick the required doors. In the below example, only the Main Entrance door is included.

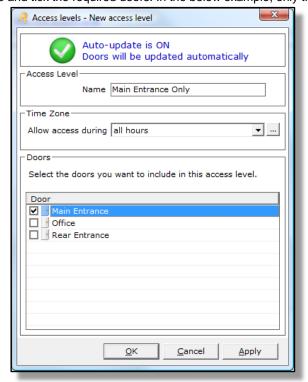

Find the card by selecting Card Manager, then All. Right-click the card, and select View Details.

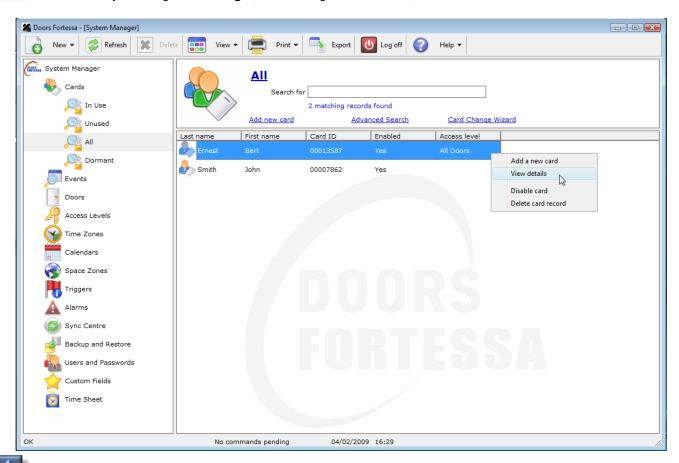

Select the newly created "Main Entrance Only" access level from the list. Click **OK** to save.

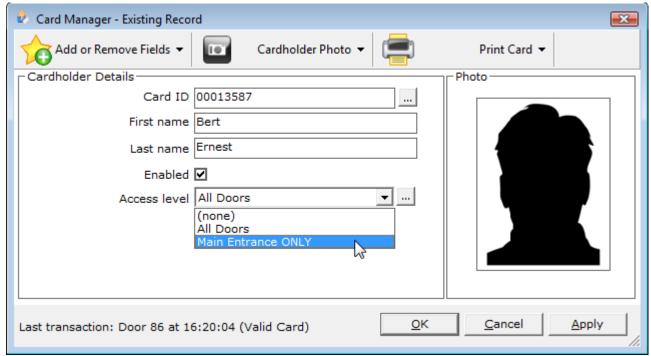

### **Restricting Card Access by Time**

Time zones can be applied to access levels to restrict access to cardholders at certain times of the day.

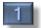

Create a new **Time Zone** by clicking **Time Zones** from the **System Tree**, and selecting **Add new time zone** from the Information bar.

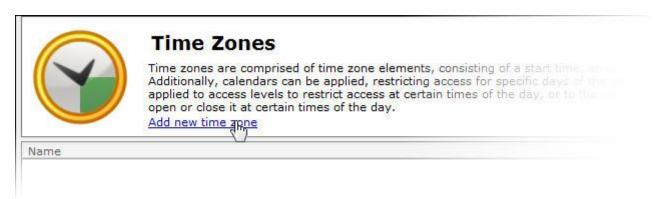

2

Enter the time zone name. Attach an Element to the time zone by clicking Add.

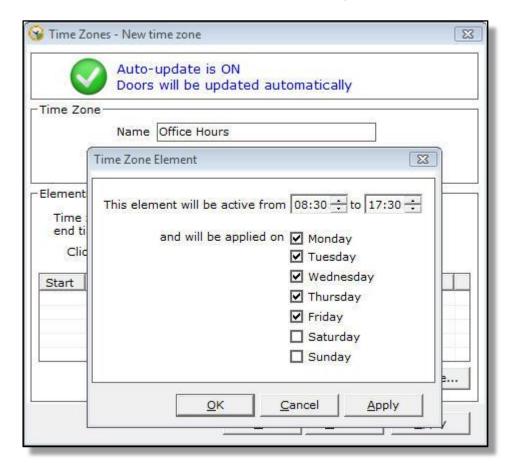

3

Enter the required start and end times, and the days this element applies to. Click **OK**.

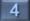

Repeat steps 2 and 3 to add additional elements, and click OK to save.

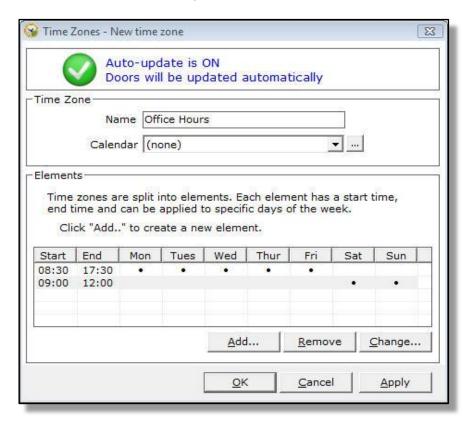

Create a new Access Level (as described in <u>Restricting Card Access by Door</u>), selecting the newly created time zone from the list.

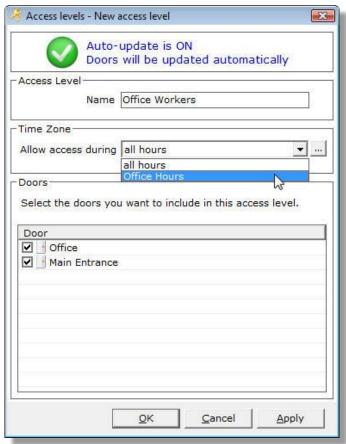

Find the card by selecting Card Manager, then All. Right-click the card, and select View Details.

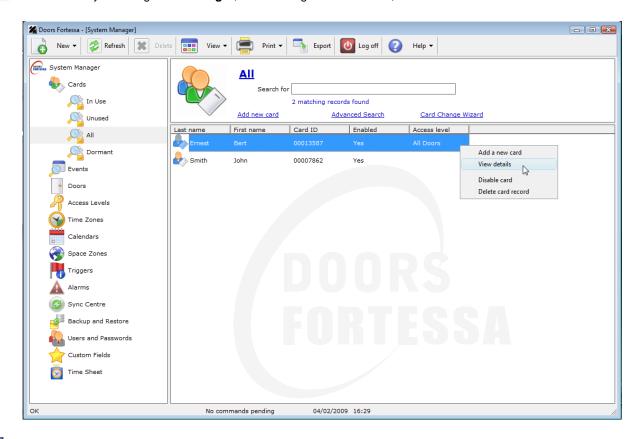

Select the newly created "Main Entrance Only" access level from the list. Click **OK** to save.

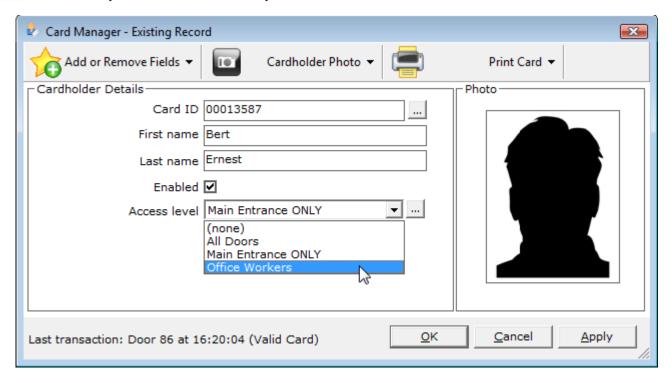

### **Restricting Card Access by Date**

The use of **Calendars** can further restrict access. **Calendars** consist of **exception days**. These are applied to **Time Zones**, which in turn can be applied to **Access Levels** or used to release the door lock.

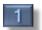

Create a new Calendar by clicking Time Zones from the System Tree, and selecting Add new time zone from the Information bar.

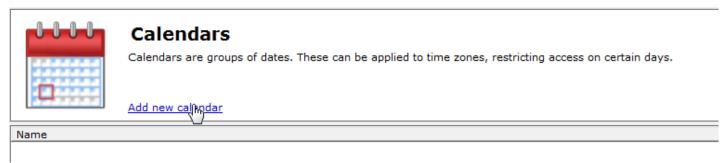

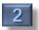

Enter the calendar name. Use the and buttons to move forward and back. In the below example, UK Bank Holidays have been selected. Click **OK** to save.

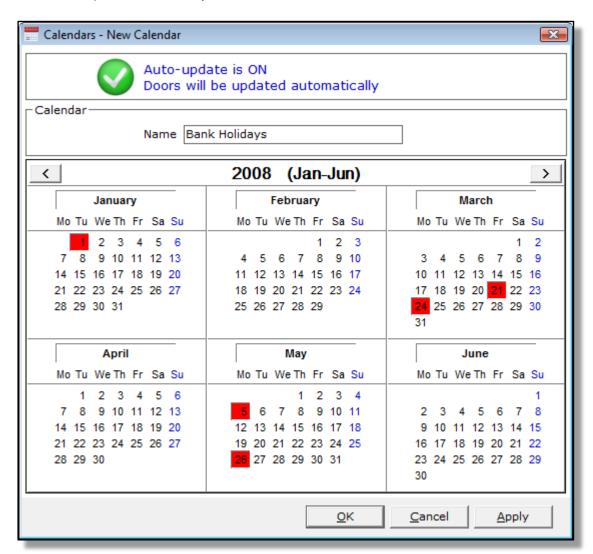

Apply the **Calendar** to a **Time Zone** by opening an existing time zone or creating a new one. Click **OK** to save the **Time Zone**. This can now be applied to an access level or lock relay to restrict access on the specified **Exception Days**. This is shown in Restricting Card Access by Door and Release a Door During the Day.

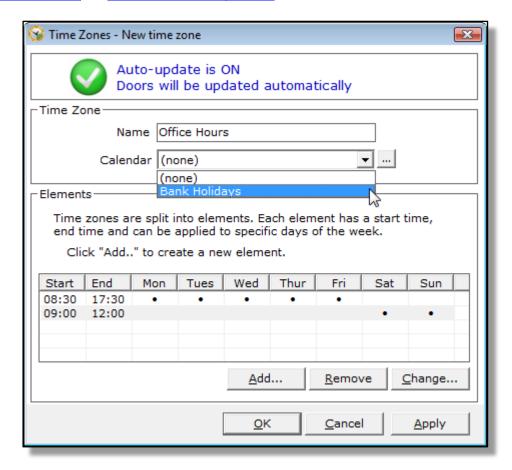

Create a new Access Level (as described in Restricting Card Access by Door), selecting the newly created time zone from the list.

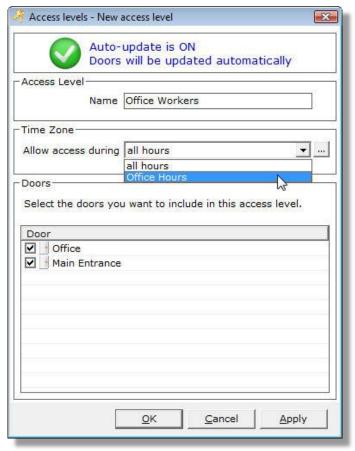

Find the card by selecting Card Manager, then All. Right-click the card, and select View Details.

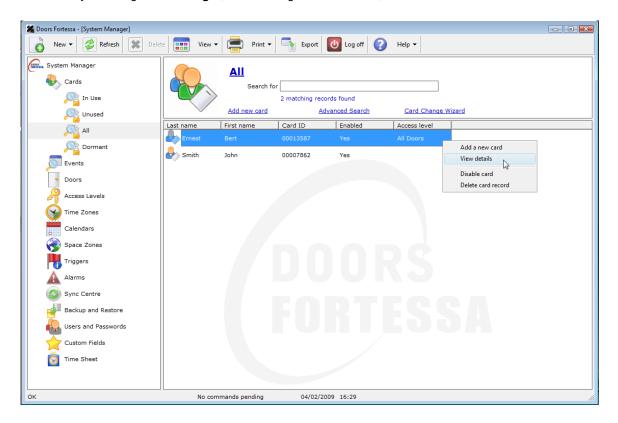

Select the newly created "Main Entrance Only" access level from the list. Click **OK** to save.

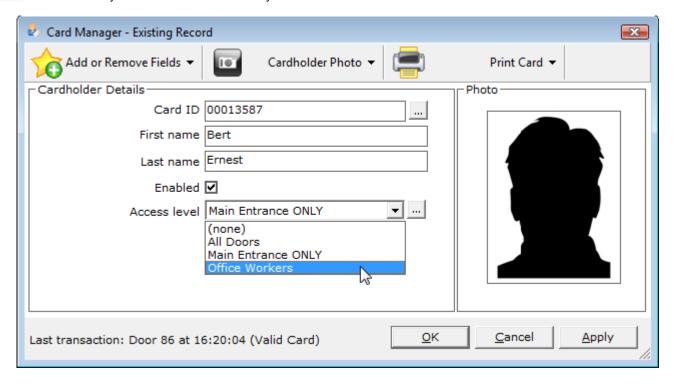

### **Customising Card Manager**

Card Manager shows the basic information required to enable or disable a card — Card ID, Name, Access Level and Enabled. More items can be added to the Card Manager screen. These are split into two sections: Standard Fields and Custom Fields.

Standard Fields are additional card information that can be displayed and affect the behaviour of a card. These are:

- **Dormant** a card can be automatically be disabled if it hasn't been used for a period of time. This is detailed further in <u>Disabling Cards Using Dormant Card Policy</u>.
- Valid From –Specify a date when a card can be used from.
- Valid To –Specify a date when a card can be used to.
- PIN Personal Identification Number used for Card and PIN systems.
- Current APB Zone the current Anti-Passback Zone of the cardholder. See <u>Using "Anti-passback" to encourage correct system usage</u> for more information.
- Second Access Level a cardholder can be given two access levels if required.

**Custom Fields** are created by the end-user, and are intended to contain information about the cardholder. Up to 25 Custom Fields can be created. There are five types of custom field:

- Checkbox
- Drop-down list
- Date
- Text
- Number

### **Creating Custom Fields**

In the following example, a a drop-down list for "Department" will be created. This will be added to the card manager screen in Changing the Card Manager Display

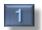

Add a new custom field by right-clicking Custom Fields in the **System Tree**.

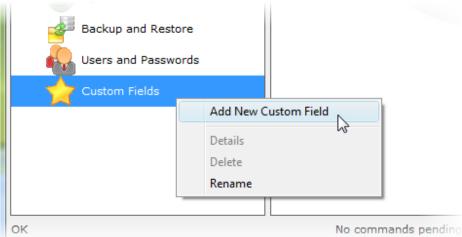

2

Enter the name, and select the custom field type.

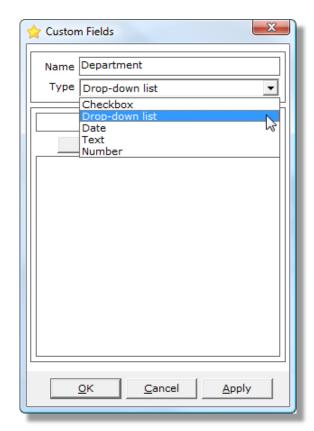

Add entries to the list by clicking the **Add** button.

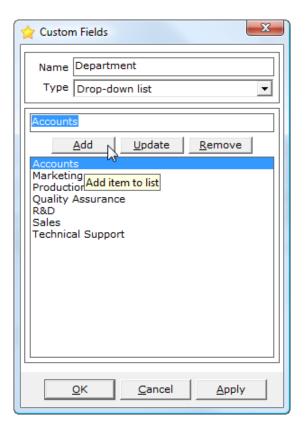

4

Click **OK** to save.

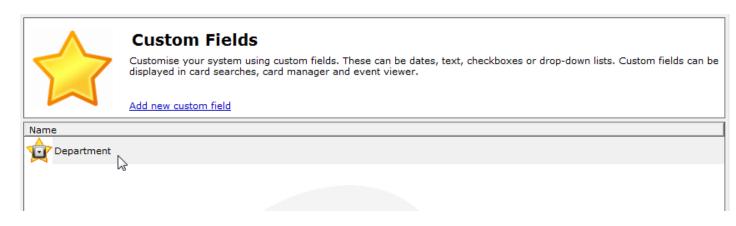

### **Changing the Card Manager Display**

In the following example, the custom field created in <u>Creating Custom Fields</u>, along with the Dormant checkbox (see <u>Disabling Cards Using Dormant Card Policy</u>) will be added to the card manager screen.

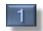

Open the Card Manager screen by right-clicking a record in the System List.

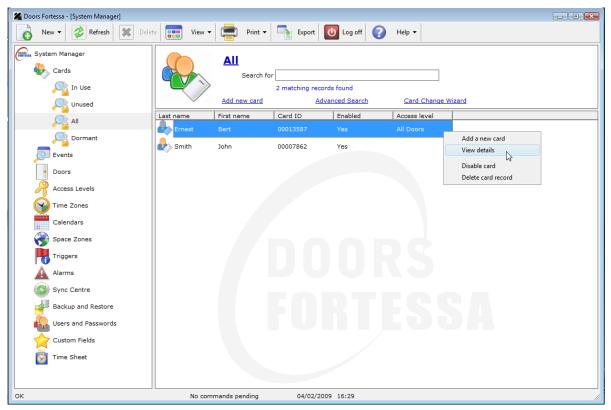

2

Click Add or Remove Fields in the toolbar.

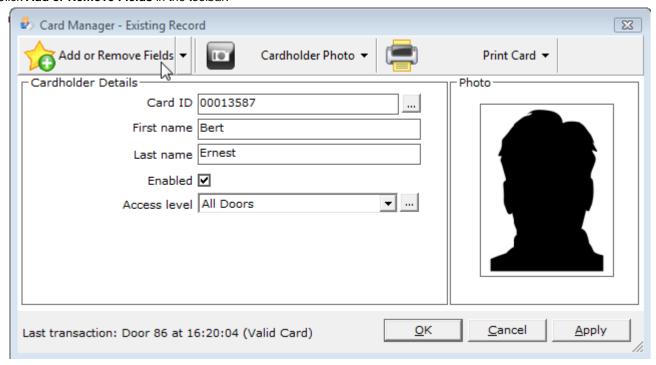

Tick the fields to be included. Click Add New to create a new custom field if required. Click OK when finished.

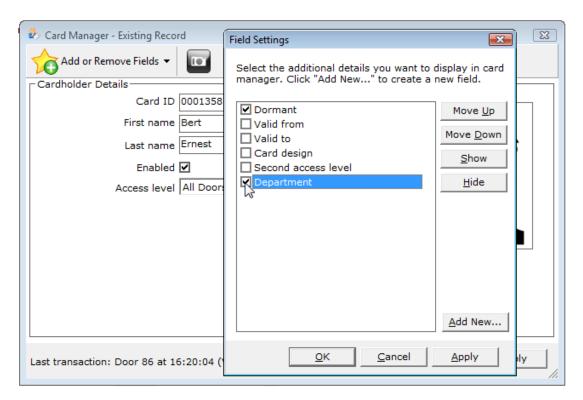

4

The newly added fields will be shown in the Card Manager screen, and will now be displayed for all card records.

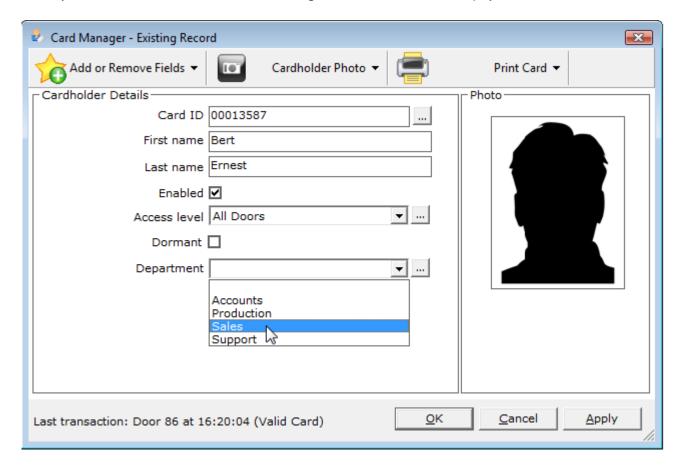

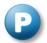

# **Using Card Data Import to Add or Update Cards**

**Card Data Import** offers a simple way of adding or updating a group of cards.

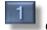

Open Card Data Import from Card Manager's Task Panel.

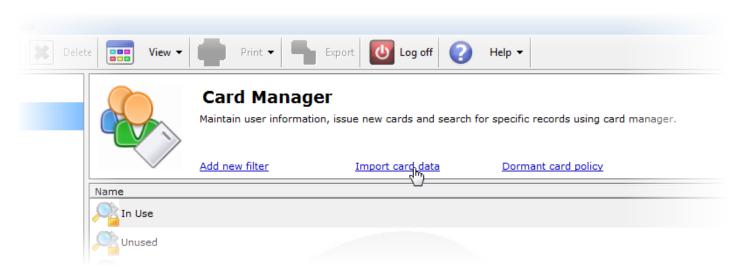

An example of the import file format is shown at the top of the screen.

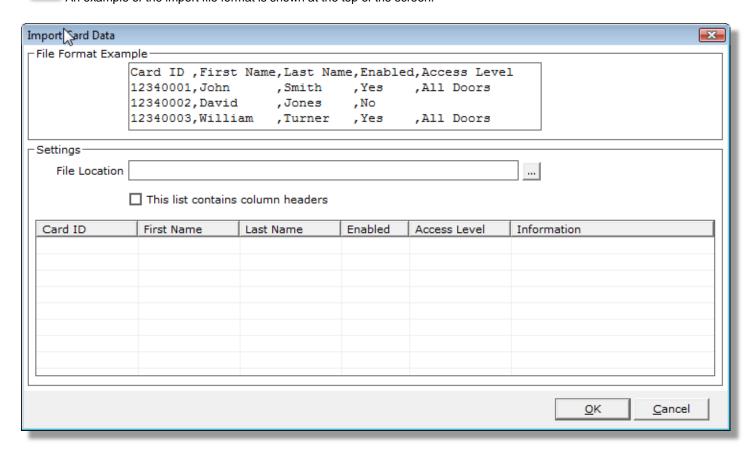

Tick the "This list contains column headers" if required. Click the button to select the import file location. Click Open.

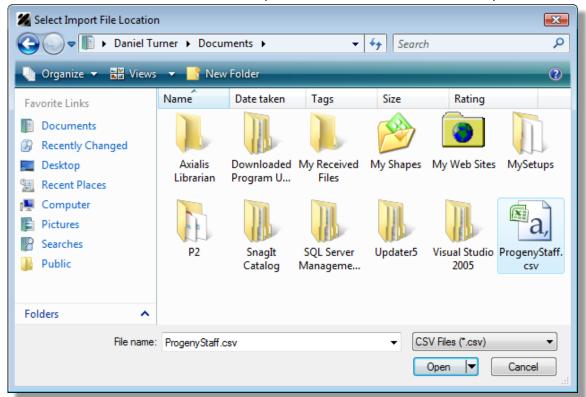

The import file will be validated before importing. Any errors can be corrected before cards are added or updated. The below example cannot find an **Access Level** called "Production". This can be addressed by either:

- Creating a new access level with this name (See Restricting Card Access by Door)
- Importing the records without the missing Access Level.

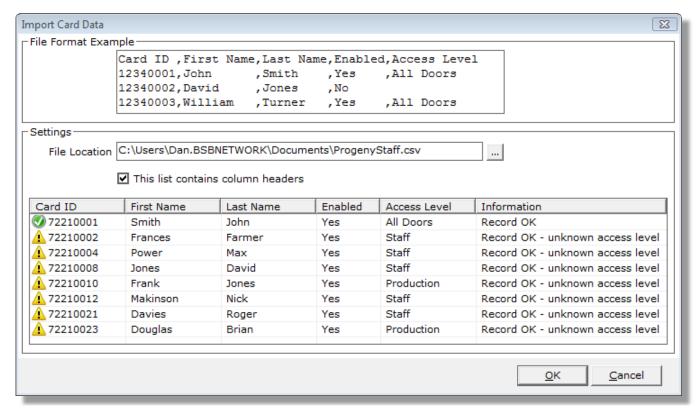

Click **OK** to start the import. A message will appear when it is complete.

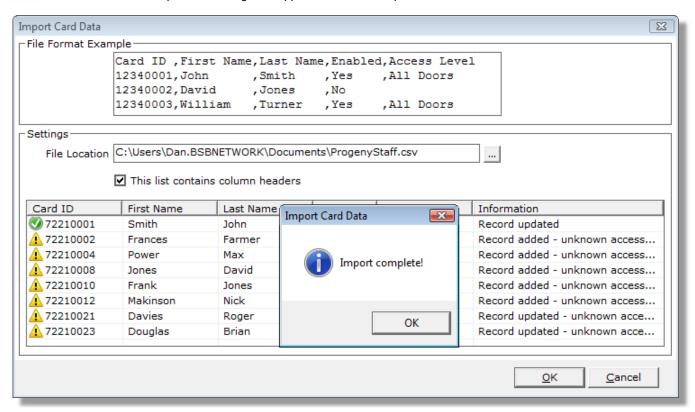

View the newly added records in Card Manager's **All** filter.

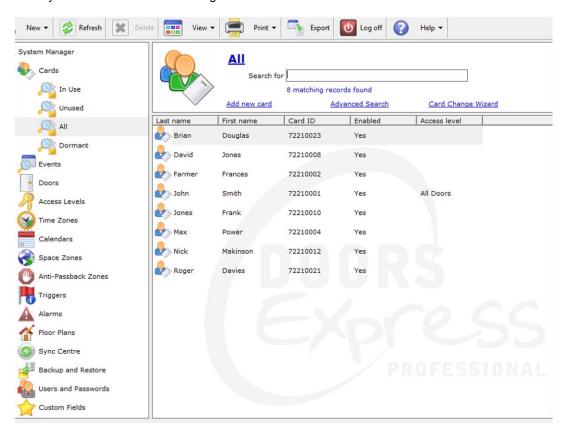

### **Quickly Search for Cards**

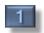

Open the All filter in Card Manager.

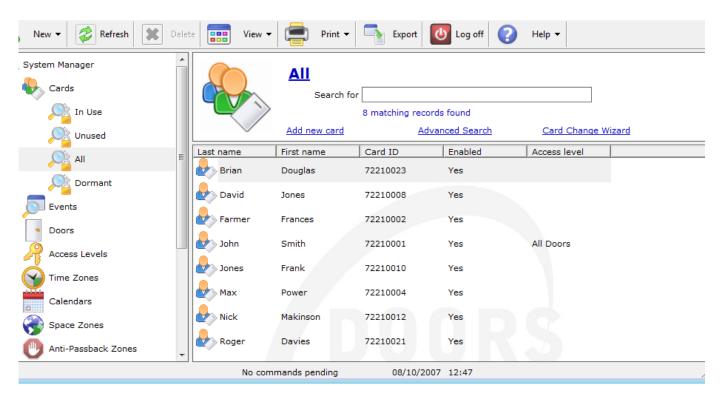

Enter the search text in the "Search For" box.

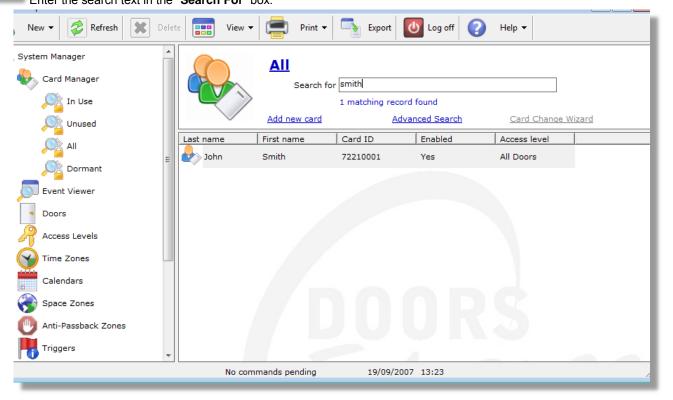

### Performing an Advanced Card Search

1

Open the All filter in Card Manager. Click Advanced Search, and enter the search criteria. Click OK.

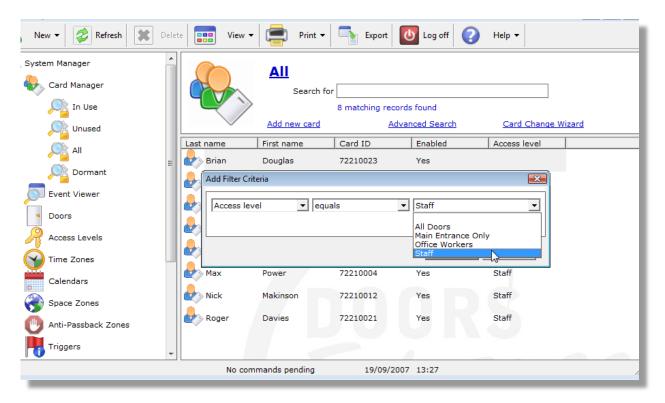

Matching card records will be displayed. Clear the results by clicking the "Search For" box.

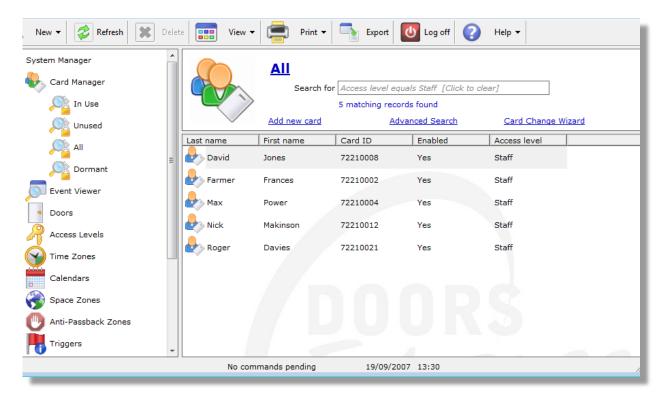

### **Creating a Card Report**

1

Right-click Card Manager, and select Create New Card Filter.

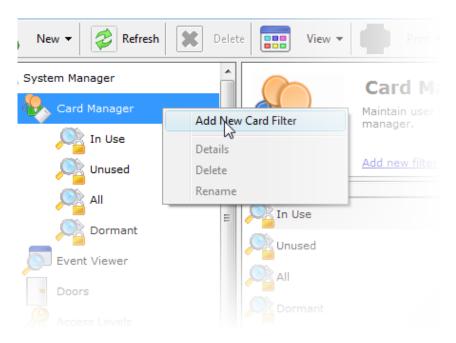

Right-click the newly added report, and select **Details** to change the settings.

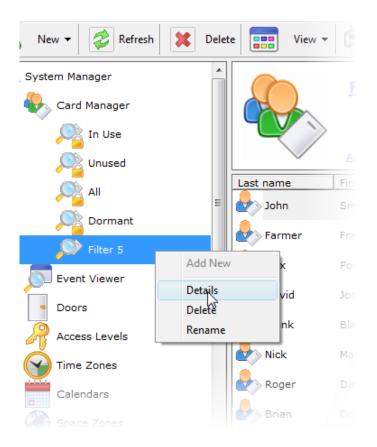

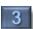

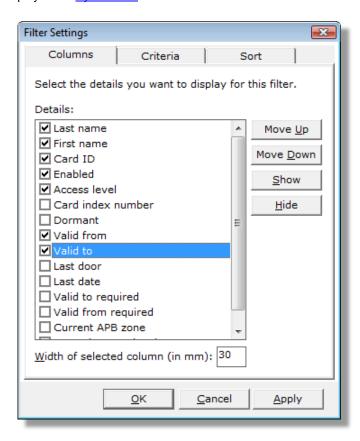

Use the **Add** and **Remove** buttons to change the **Criteria.** In the below example, only enabled cards with a "Staff" **Access Level** will be returned.

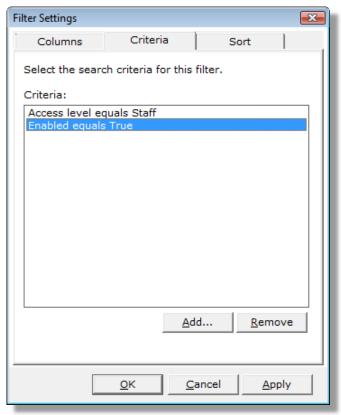

Select the order the results will be displayed using Sort.

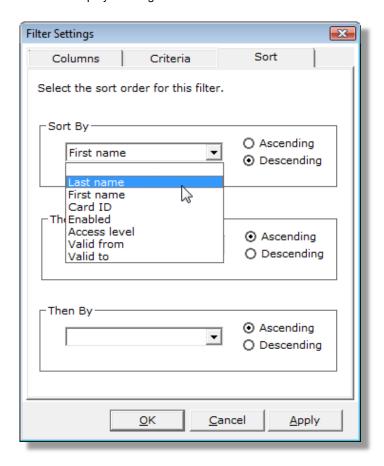

Click **OK** to view the results. These can be filtered further by using <u>Quickly Search for Cards</u> or <u>Performing an Advanced</u> <u>Card Search</u>.

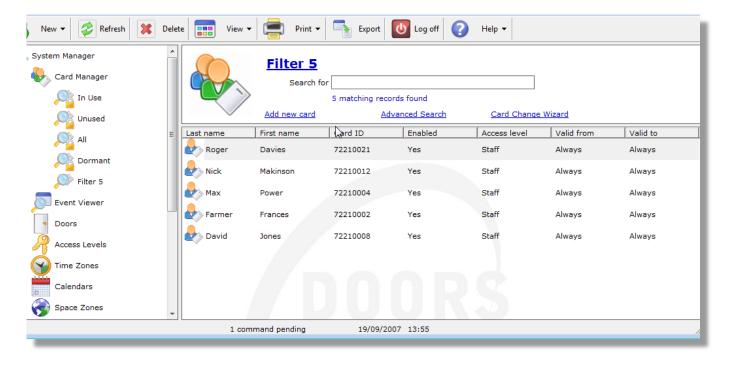

### **Using Change Wizard to Update Cards**

In the following example, all cards with an Access Level of "Staff" will be disabled.

Search for all cards with a Staff Access Level, as described in Performing an Advanced Card Search.

Click Card Change Wizard.

Select Enabled from Field to Change, and False from the New Value. In this instance, it is necessary to inform the doors of the change, so tick Send Update to Doors.

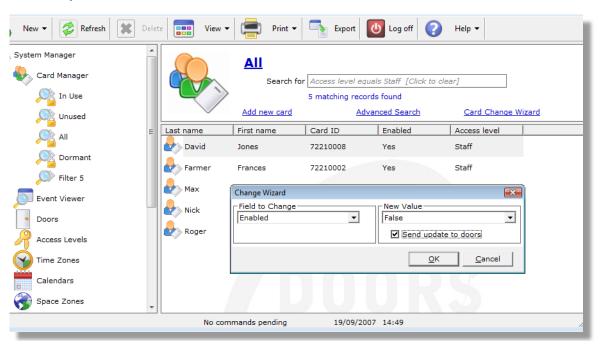

Click **OK.** The records have been updated.

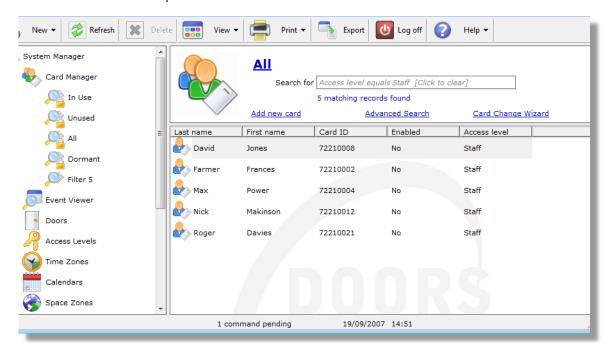

### **Disabling Cards Using Dormant Card Policy**

**Dormant Card Policy** allows you to automatically disable cards that have been issued, but not used for a specified period of time. The **Dormant** check is set for any cards that have not been used. This can be displayed and changed in **Card Manager**. See <u>Customising Card Manager</u> for details on how to add fields to **Card Manager**, and <u>Creating a Card Report</u> for how to include additional fields in a card filter.

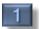

Open Dormant Card Policy from Card Manager's Task Panel.

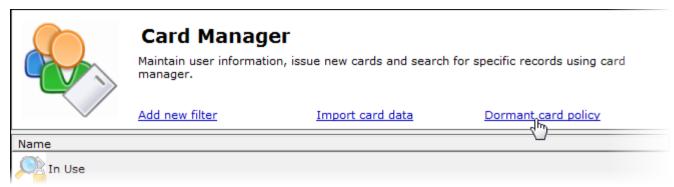

2

Tick "Check for dormant cards every day at" and enter values for "Make cards dormant if not used in last".

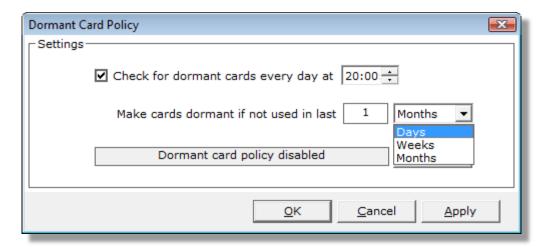

Click **Apply.** The date and time of the next check will be updated. Use **Check Now** to check for dormant cards at any time.

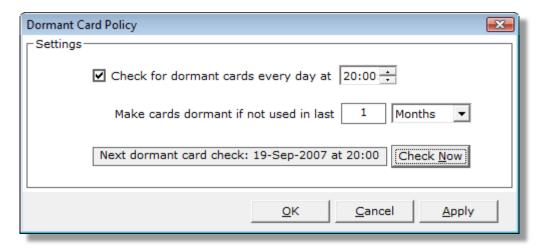

### Adding a Photo to a Cardholder

Locate the required cards. For new cards see <u>Adding a Card</u>. Existing cards can be found by <u>Performing an Advanced Card Search</u> or <u>Quickly Searching for Cards</u>. Double-click the required card to edit the card record.

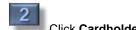

Click Cardholder Photo from the toolbar.

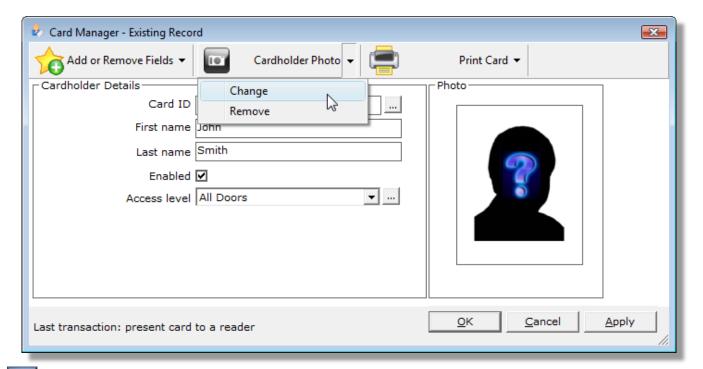

Click **Open** from the **Capture Photo** toolbar, and browse to the photo file location.

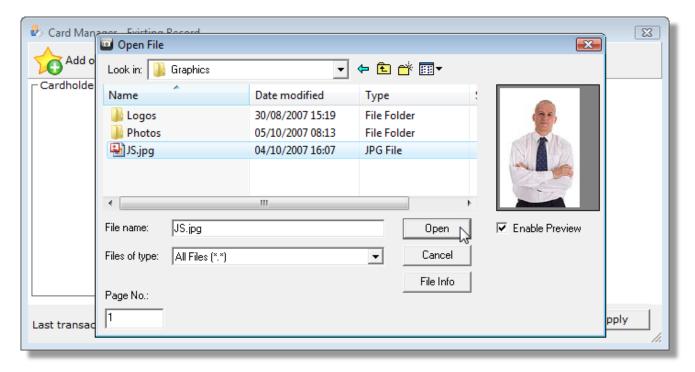

Size the photo using the slider bar. Position the photo by holding down the left mouse button.

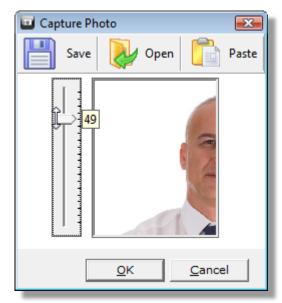

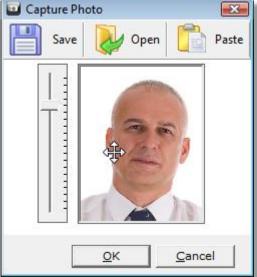

Click **OK**.

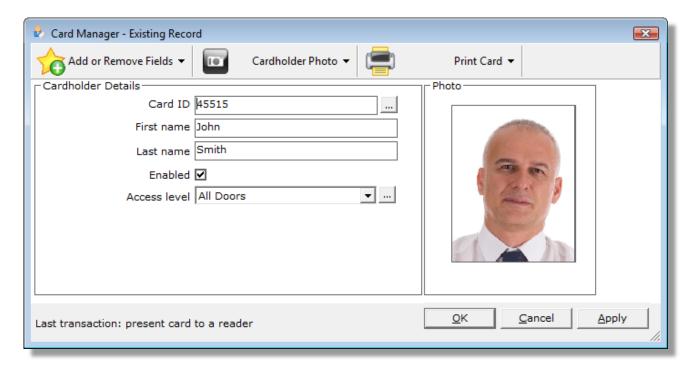

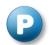

# **Creating a Card Design**

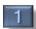

Add a new Card Design from the New menu.

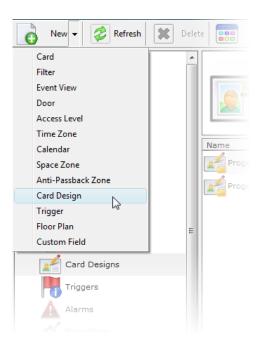

2

Select the desired **Orientation**.

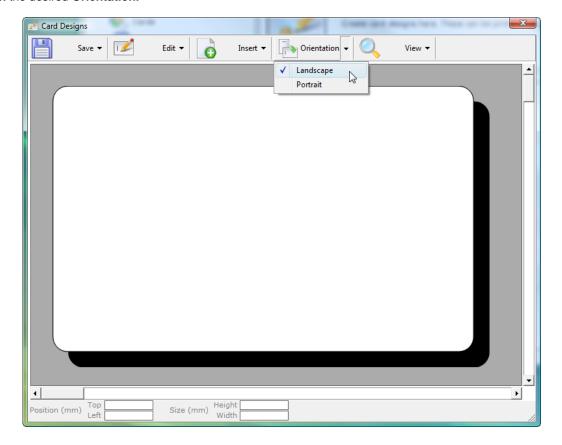

Add gridlines and alter the zoom level in **View**. Gridlines will not be printed with the final design.

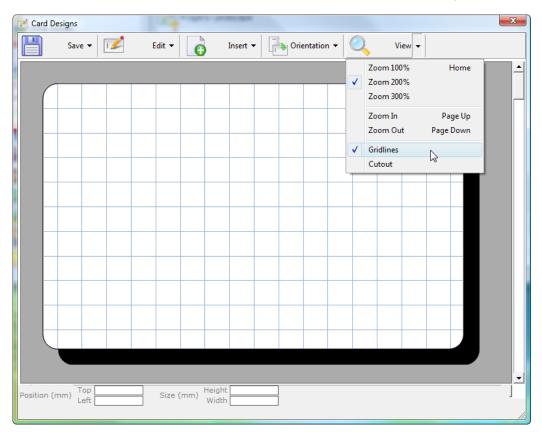

Use the **Insert** menu to add items to the design. Add **Text** in this way.

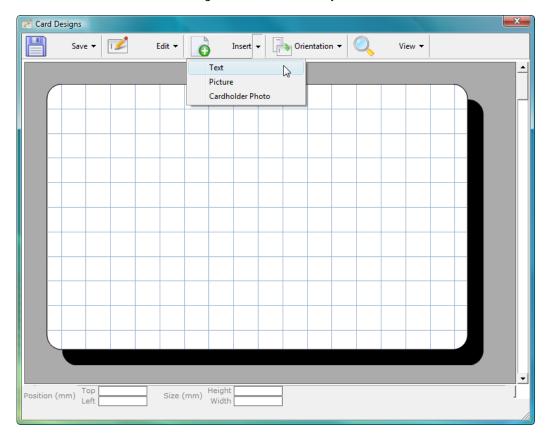

Enter the text and set the font and colour in the **Text Properties** screen.

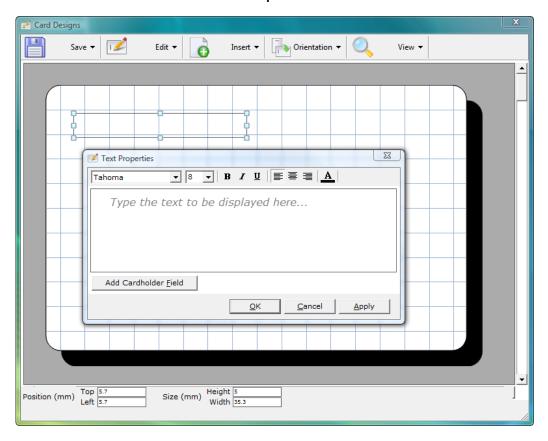

Click **Add Cardholder Field** to display cardholder information on the card. These fields are displayed using [ and ], for example, [First Name] will be replaced with the cardholder's first name when printing. Click **OK** when finished.

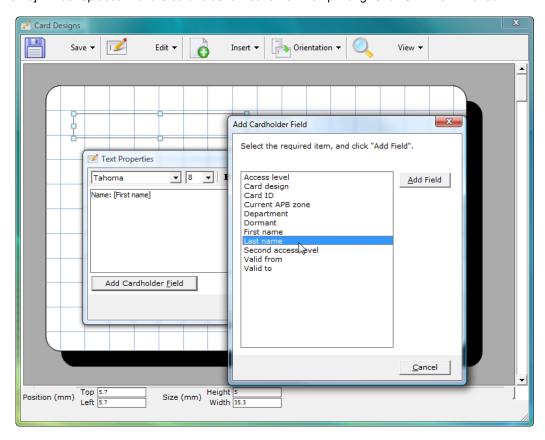

Size items by clicking the handles and moving the mouse, or by using the **Position** textboxes in the bottom right of the screen.

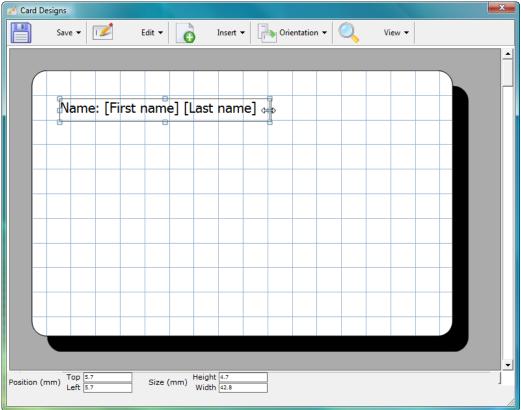

Add photos and pictures by using the **Insert** menu.

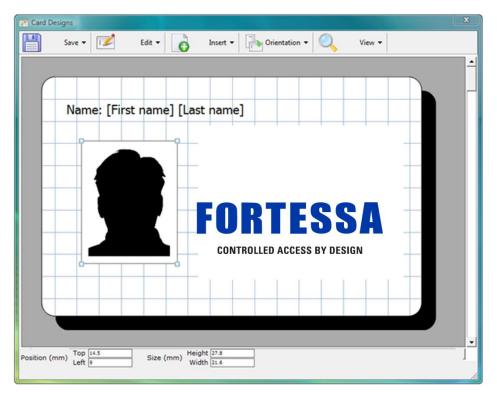

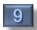

Position the newly added items. Click **OK** to save, and enter a name for the design.

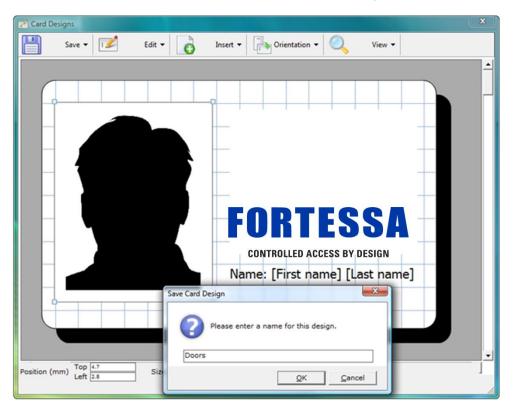

## **Printing a Card Design**

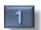

Open a the card manager screen, and add a photo if necessary (as described in Adding a Photo to a Cardholder)

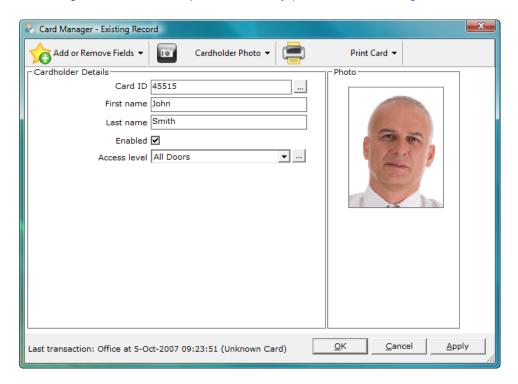

Ensure that the **Card Design** field is shown.

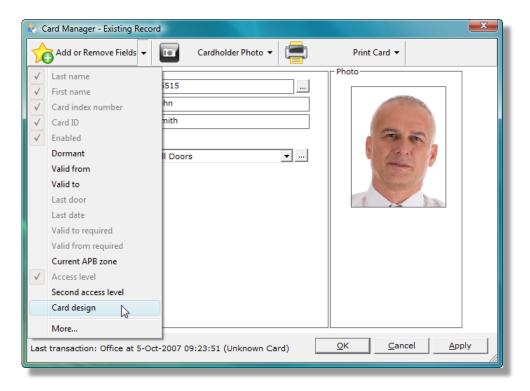

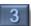

Select the required card design from the list.

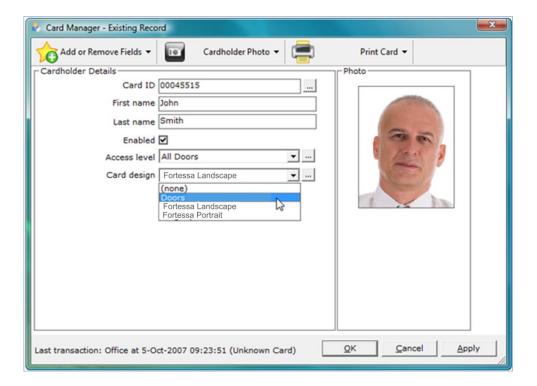

Ensure the correct printer is selected.

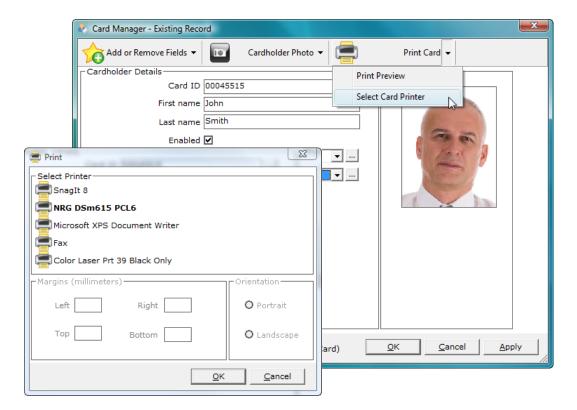

Select **Print Preview** to view the card before printing.

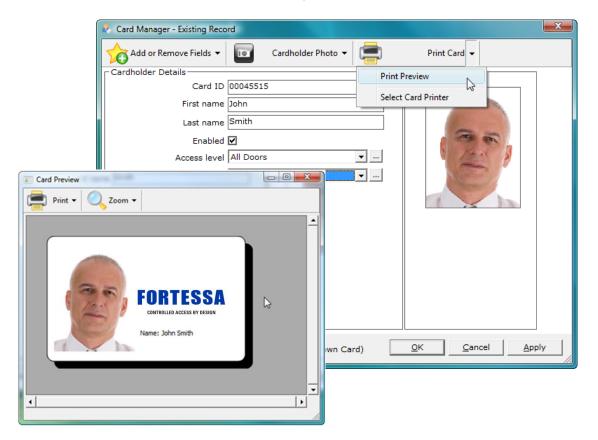

6

Print the card using the **Print** button.

## 3. Viewing System Activity

### **Viewing Current Activity**

Create filtered views of user activity using Event viewer. Each view can be saved for future use and include a print or export facility.

Create a new view by selecting **Event View** from the **New** list on the **Toolbar**.

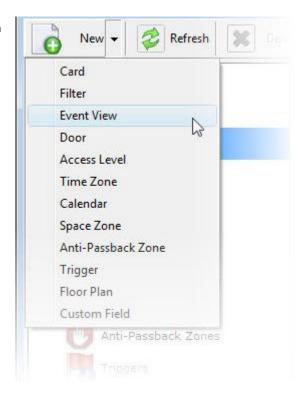

The most recent 200 events will be displayed. Right-click any item to view the cardholder or door details, or to quickly disable the card.

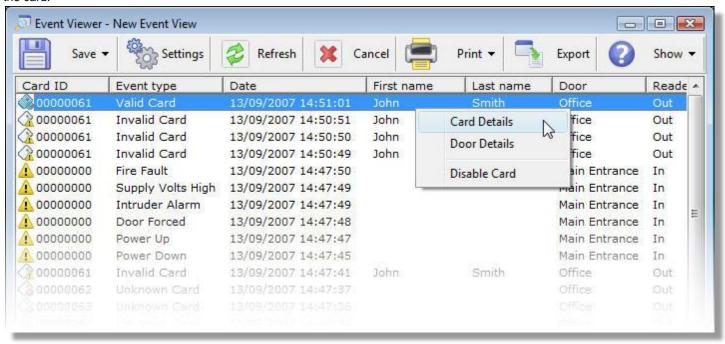

### **Creating a Custom Report**

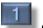

Create a new view by selecting Event View from the New list on the Toolbar, as described in Viewing Current Activity.

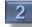

Select Settings from the Toolbar in Event Viewer. The Settings screen is broken down into 4 sections:

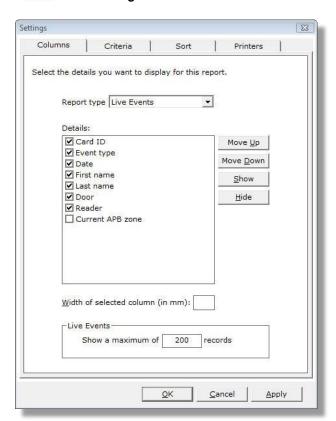

Select the required **Report Type.** Available reports are:

#### **Live Events**

This shows the last 200 events. A Live Events report is created when a new Event View is added.

#### **Event History**

Events in a specified date range. The dates are set in the Criteria section.

#### Zoned Roll Call / APB Zoned Roll Call

Who is currently in a space zone or anti-passback zone.

#### **Attendance**

Shows hours worked in a specified date range.

#### Absence

Cardholders not present on a particular day.

Tick the required columns to include or exclude them. Use the move up and down to change the order they are displayed in.

Filter by card ID or name using "Who".

Select the required date range in "When"

Select the required doors in "Where"

Select specific events using "What"

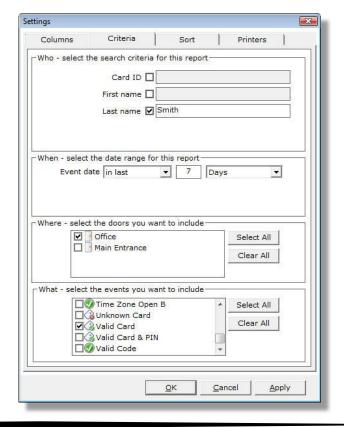

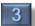

Pick the required Sort Order.

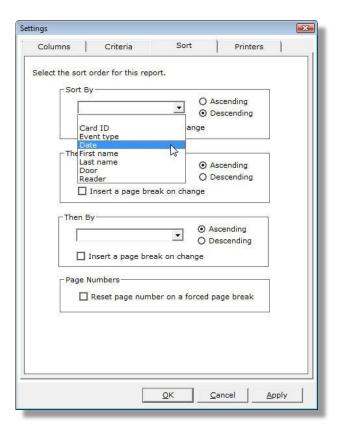

4

Select printer options.

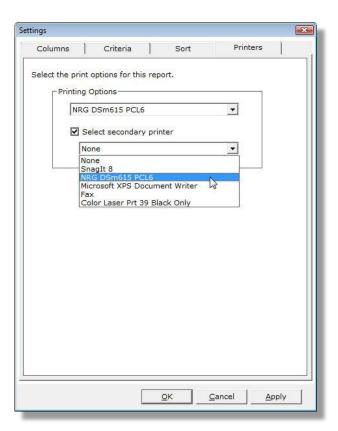

Click **OK** to save. Enter a report name.

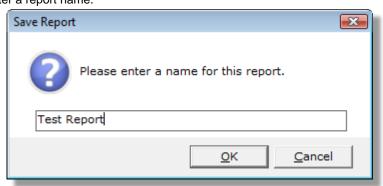

The report has been created and can now be viewed.

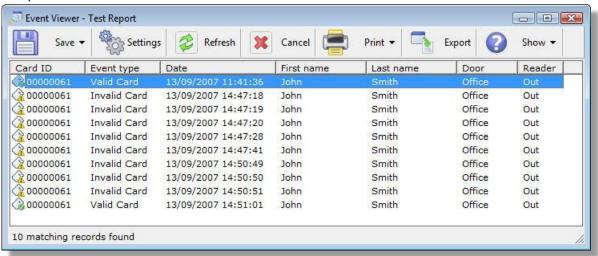

Return to the report at any time in **Event Viewer.** 

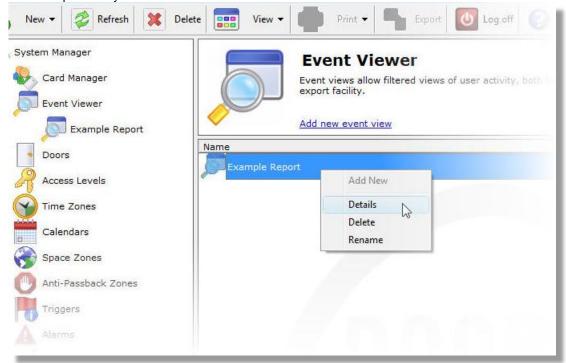

### **Creating an Alarm**

Alarms can be created to report on specified system events. These could be cardholders attempting to access unauthorised areas, unknown cards or door-based events such as supply voltage warnings or power failures. These are added using Triggers, and viewed in Alarms.

In the following example, an alarm will be generated for any unusual card activity.

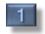

Add a new Trigger.

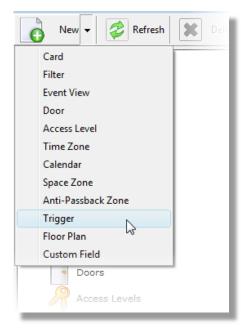

Enter a name for this trigger. Select the applicable doors and events, and enter the alarm text. Click **OK.** 

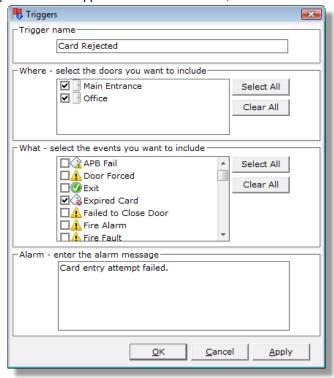

### Responding to an Alarm

When an event is processed by the server matching the trigger criteria (see <u>Creating an Alarm</u>), all users with access to **Alarms** will be presented with the below screen, along with an audible alarm noise.

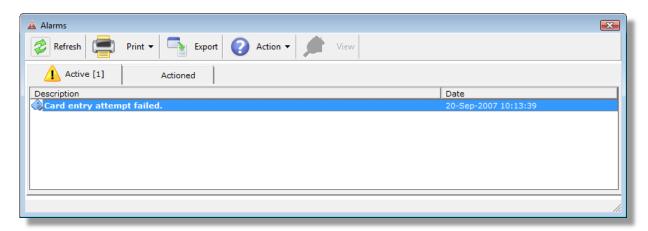

Click the alarm to **Acknowledge** it. The siren will now stop.

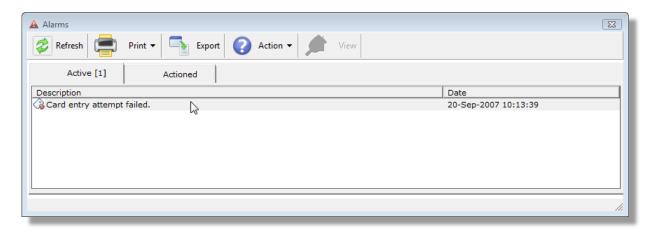

Click **Action** on the toolbar.

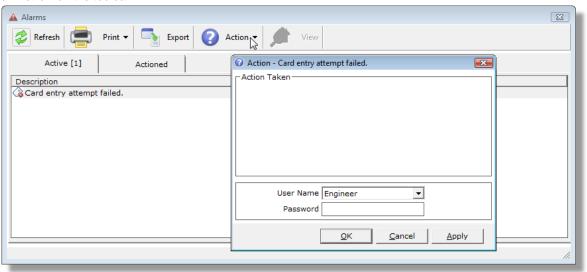

Add relevant details of the alarms, including any steps taken to resolve the problem. Enter the password used to log in to the Doors Fortessa software.

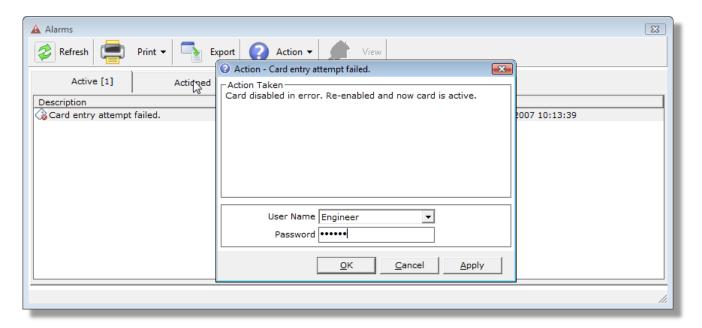

Click **OK**. The alarm can now be viewed in the **Actioned** tab.

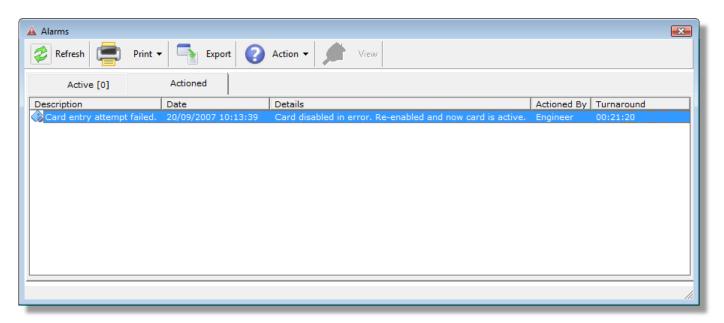

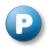

# Creating a Floor Plan

A Floor Plan is a physical representation of your access control system. These can be viewed from the Alarms.

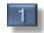

Add a new Floor Plan.

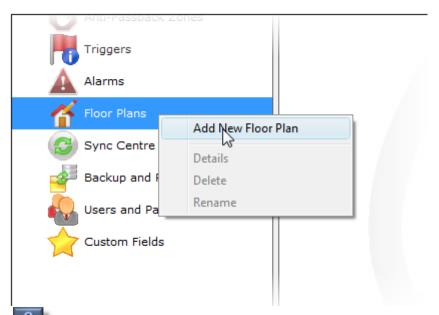

Enter a name for the plan, and select **Set Background** to browse for a suitable image.

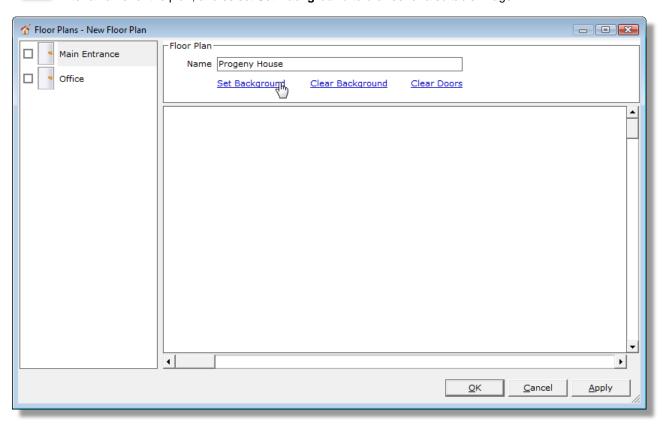

Select the required image and click Open.

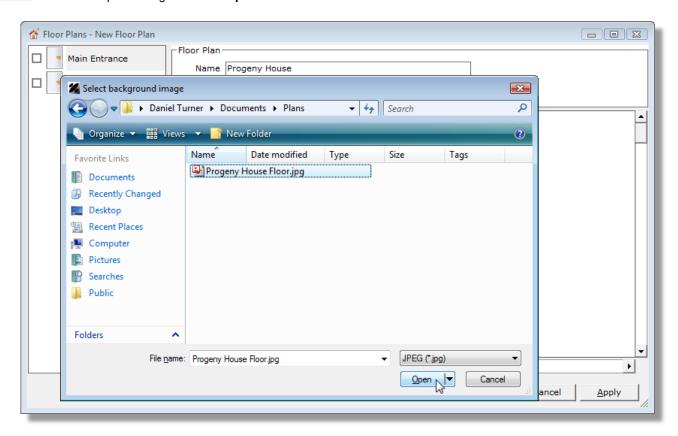

Add a door to the plan by ticking it on the left hand list, or dragging it directly onto the canvas. Position the door by holding down the left mouse button and dragging it to the required area.

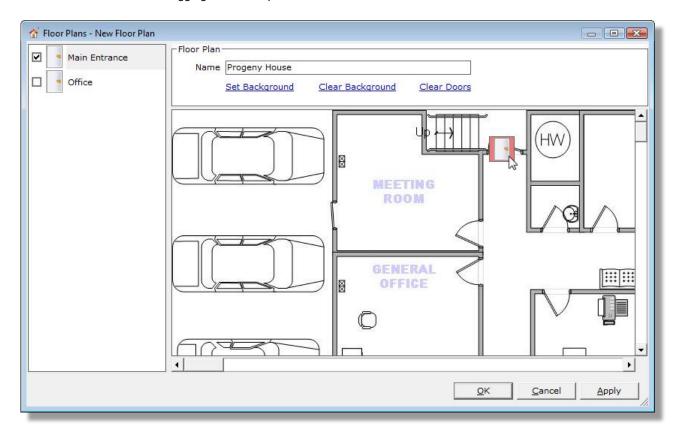

Add additional doors in the same way. Click **OK** to Save.

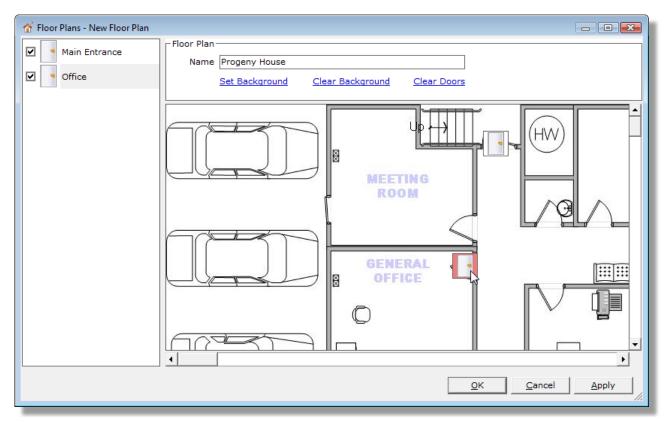

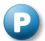

# Viewing an Alarm on a Floor Plan

In the following example, a trigger has been created as per <u>Creating an Alarm</u>, and an alarm raised using matching the conditions of this trigger. Like in <u>Responding to an Alarm</u>, the below screen is shown to all users with access to **Alarms**. Notice the **View** toolbar button is now enabled – this is because we have created a **Floor Plan** showing the door location.

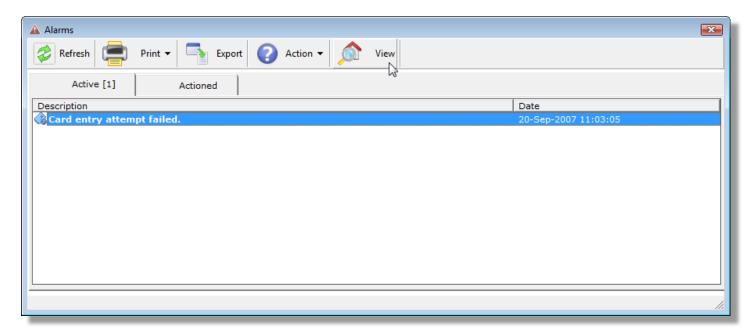

Click the **View** toolbar button. The **Floor Viewer** the highlight the affected door.

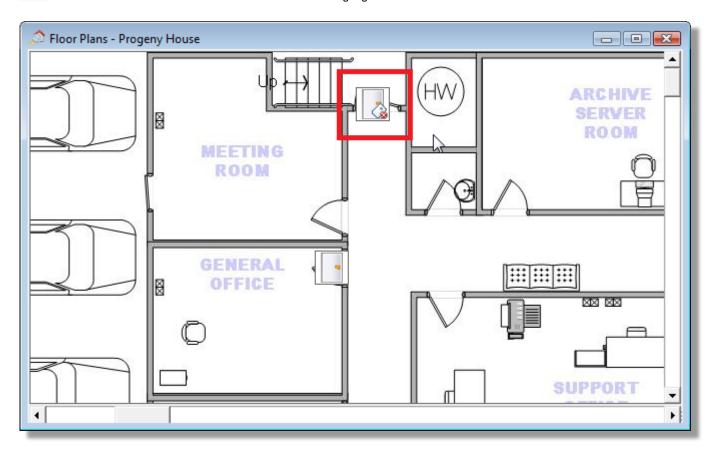

### 4. Advanced Door Features

### Adding a New Door

New Doors can be added in two ways. If you know the Controller ID, you can enter it directly by clicking **Add New Door** from the Doors <u>Task Panel</u>. Alternatively, **Search For Doors** will locate for any newly added doors. The below example shows this.

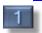

Click Search For Doors in the Doors Task Panel.

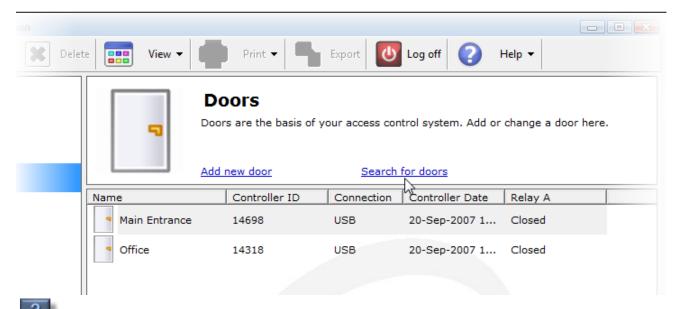

Doors Fortessa will check the available hardware channels. For additional IP address, use the "Add IP Address" button.

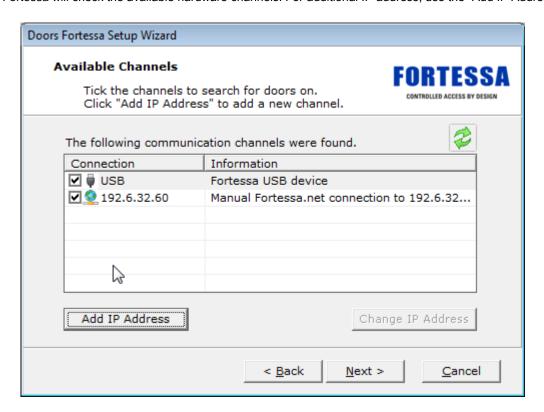

3

Click Next to begin. Any new doors will be added to the list.

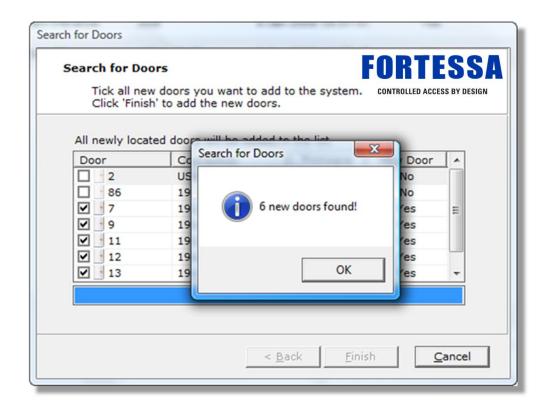

- Click **Finish** to create the newly found doors, or **Back** to search again.
- Rename the new door by right-clicking it in the System Tree.

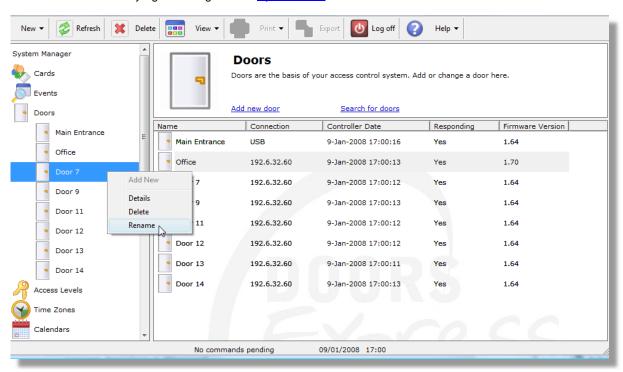

The new door details will be shown in the **System List**.

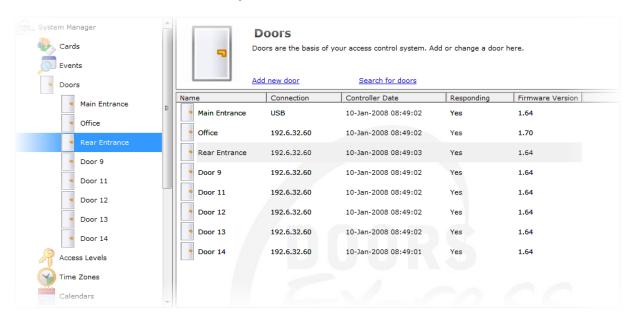

### **Updating a Door Using Sync Centre**

After Adding a New Door, it is necessary to upload the card and configuration to it. This is done in Sync Centre.

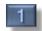

Open **Sync Centre** from the **System Tree**.

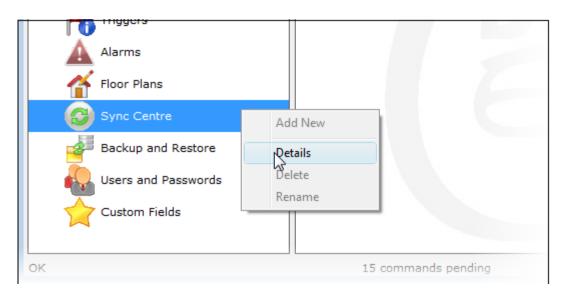

2

Tick the Send Card Details and Send Configuration.

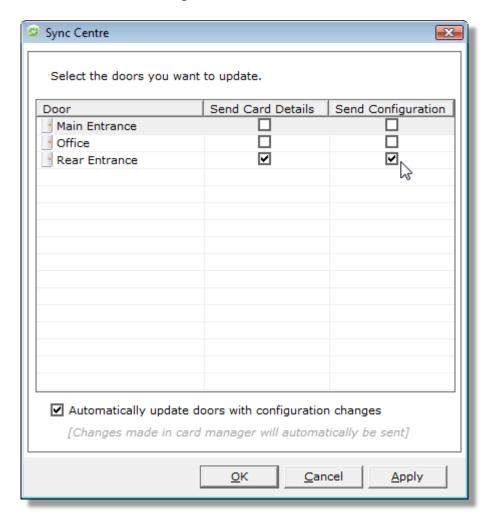

Click **OK**. As commands are sent to the door, the **Commands Pending** value will decrease. Commands can be deleted by clicking **Cancel Commands** if they are not required.

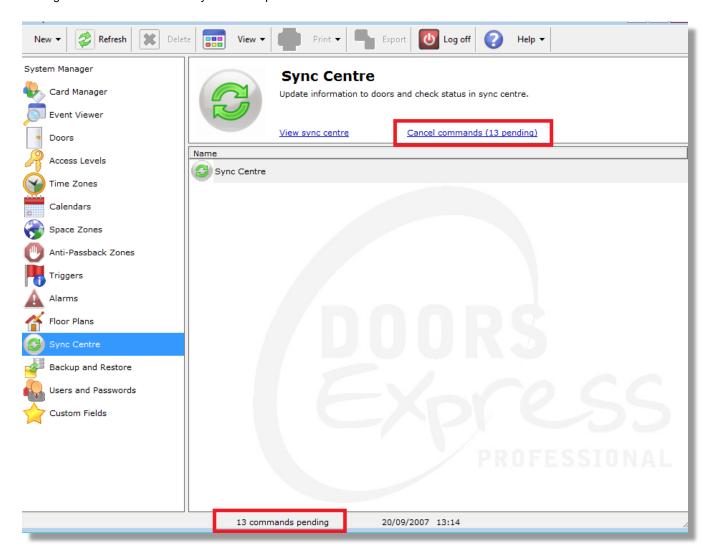

### Release a Door During the Day

Extended door properties can be set in the Advanced tab in Doors. This is only visible if you are logged in as an Administrator.

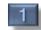

Open the **Doors** screen.

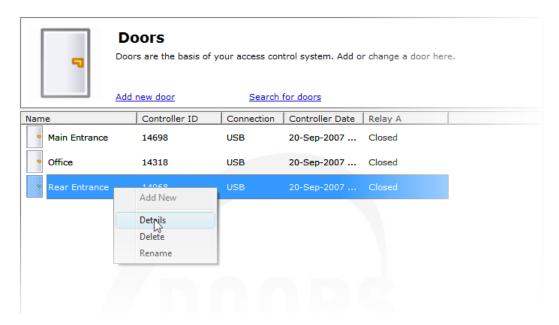

2

Select the **Advanced** tab.

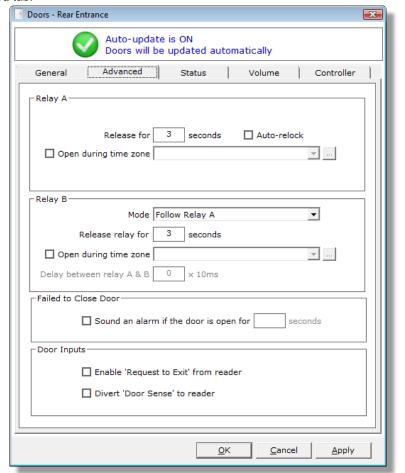

Tick the **Open during time zone** for **Relay A.** To create a new **Time Zone**, click the button. Creating a time zone is detailed in steps 1-4 of <u>Restricting Card Access by Time</u>. Select the required **Time Zone**.

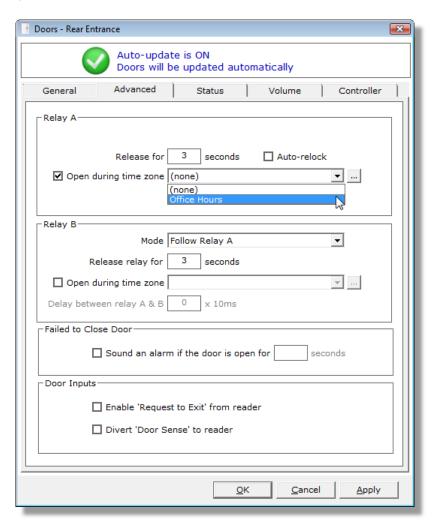

Click **OK.** Commands will be sent to the door instructing it to open during the "Office Hours" **Time Zone.** 

### **Viewing Door Status**

The current status of a door can be viewed **Status** tab.

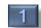

Open the **Doors** screen.

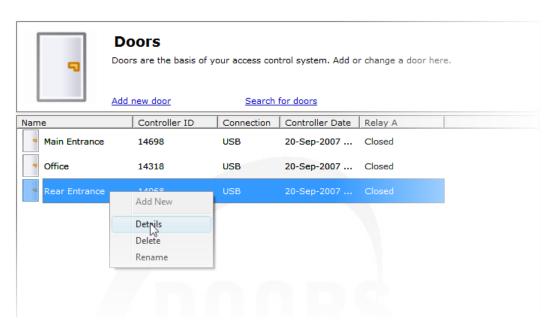

Select the **Status** tab. Notice the **Time Zone** is active for **Relay A**, as set in <u>Release a Door During the Day</u>. **Relay B** is open because it is set to follow **Relay A**'s state.

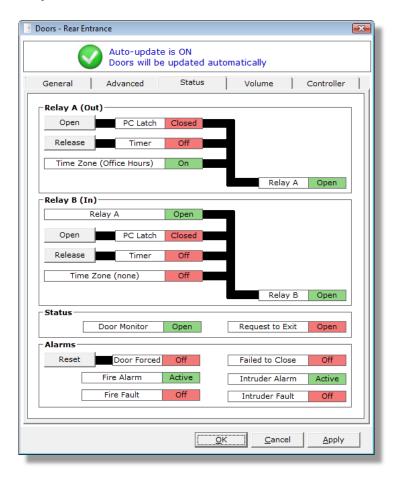

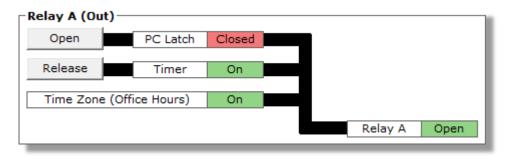

Three seconds later (again, as specified in Release a Door During the Day), the timer will be set to Off.

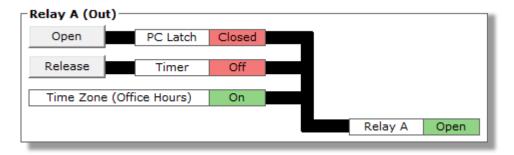

### **Opening and Closing a Door from Doors Fortessa**

The door lock can be controlled by using the Open, Close and Release buttons in the Status tab.

Repeat Release a Door During the Day, setting the **Time Zone** to be "none". Click **Apply** to ensure the door has been updated with this change. This is done to show the lock relay opening without a time zone affecting it, and as such would not be necessary under normal circumstances.

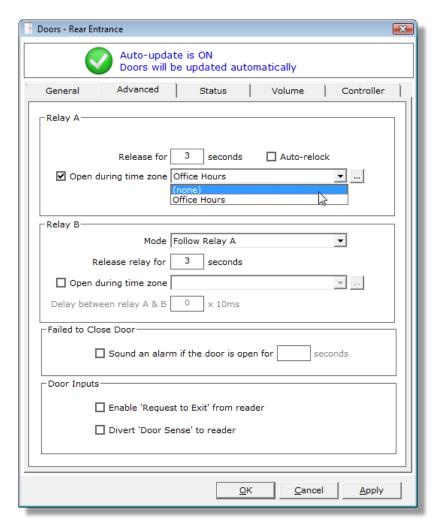

Select the **Status** tab. Notice the **Time Zone** is inactive for **Relay A**, and the lock is closed.

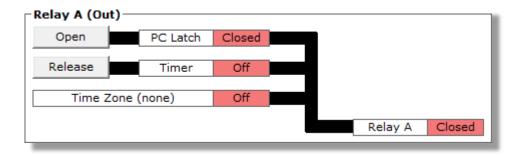

Click **Open.** The **PC Latch** will open. This in turn will open **Relay A** indefinitely.

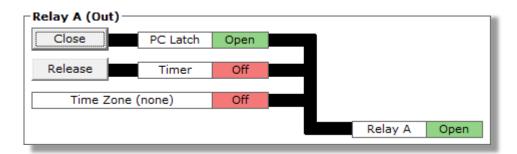

Click Close. The PC Latch will close. This in turn will close Relay A.

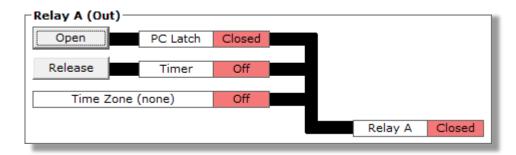

Present an enabled card to **Reader A.** Watch the **Timer** in **Relay A.** 

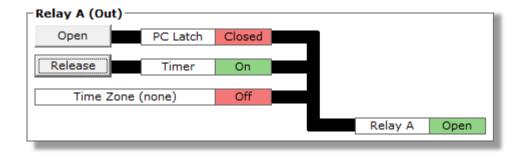

Three seconds later (again, as specified in Release a Door During the Day), the timer will be set to Off.

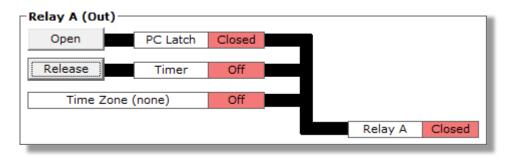

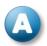

# **Changing the Controller Volume**

The volume of the controller and readers can be changed from the **Volume** tab.

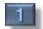

Open the **Doors** screen.

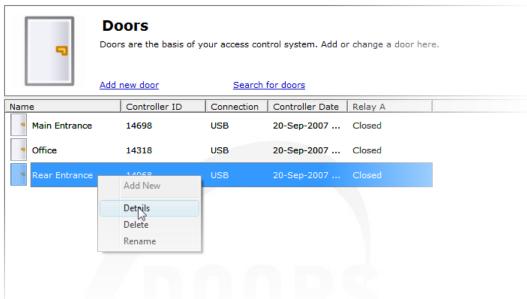

Select the **Volume** tab. Alter the level **Alarms** (such as Door Not Closed), and **Feedback** (when a card is presented). Click **OK** to save and update the door.

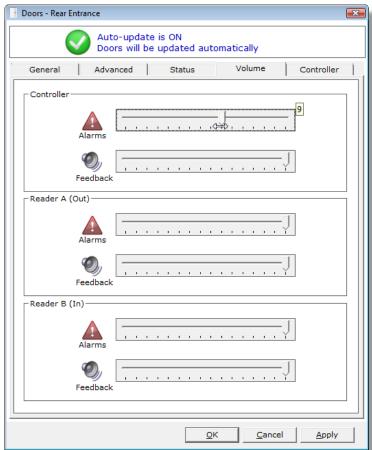

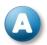

# **Resetting a Door's Memory**

Whilst the memory on door controller can be cleared using the Reset button, this may not be easily accessible. The **Controller** tab in **Doors** allows cards, configuration and event data to be cleared. It also provides information about any active **Time Zones**.

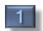

Open the Doors screen.

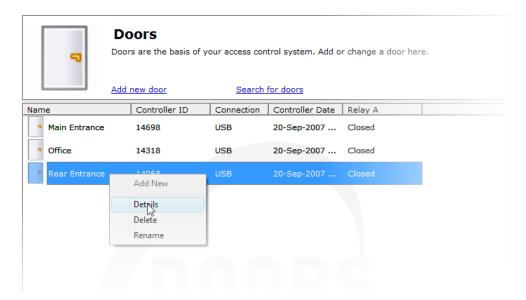

Select the **Controller** tab. In this example, the **Time Zone**, **Access Level** and **Calendar** information will be reset. Notice **Time Zone 1** is active.

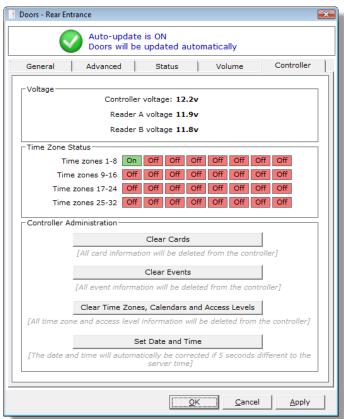

3

Click Clear Time Zones, Calendars and Access Levels. The password all reset functions is 749162.

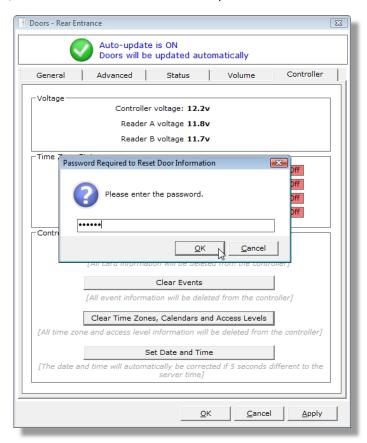

The command has now been sent. All **Access Level**, **Calendar** and **Time Zone** information has been removed. The first time zone is now off.

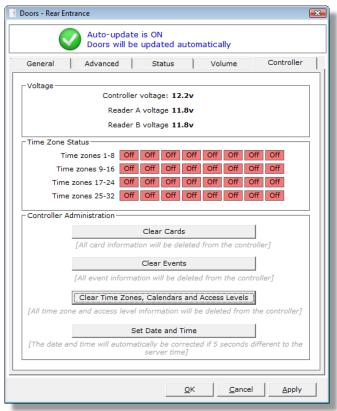

# 5. Administrator Functions

Administrator logins are able to create new users, schedule backups and organise software updates.

# **Restricting Access to Doors Fortessa**

New logins can be created, and existing login details can be updated in Users and Passwords.

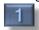

Double-click Users and Passwords in the System List.

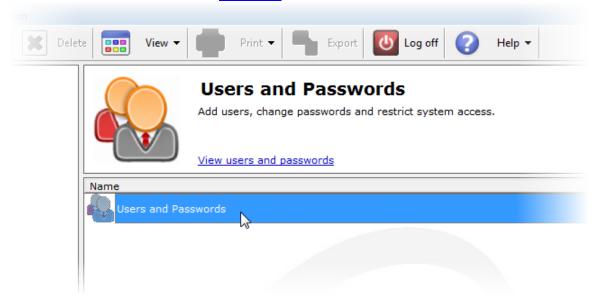

Click **Add** to create a new user, or **Properties** to edit an existing one.

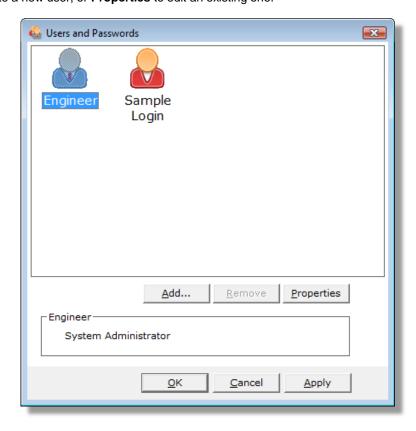

Add the **User Name** and **Password** for the user. Select the areas of the software that this user can access in **Permissions**. Click OK.

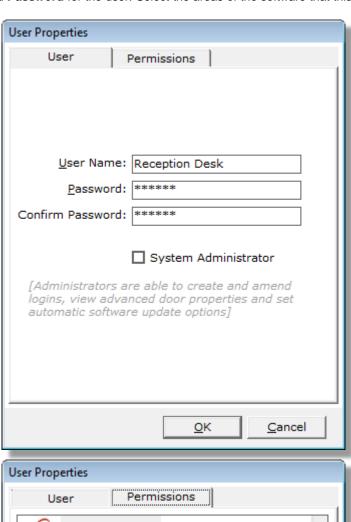

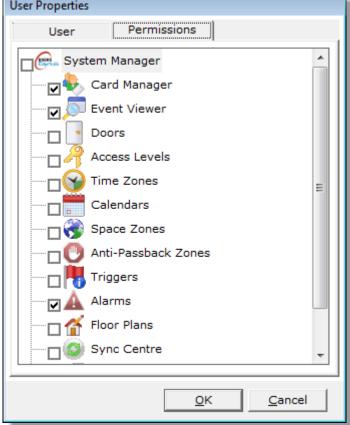

The user has been added to the list. Click **OK** to save.

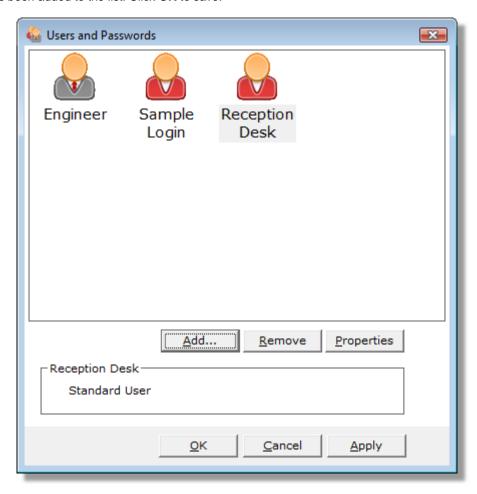

# **Backing up and Restoring Data**

This is managed in the Backup and Restore Section.

### Creating a backup

Open Backup and Restore by double-clicking it in the <u>System List</u>.

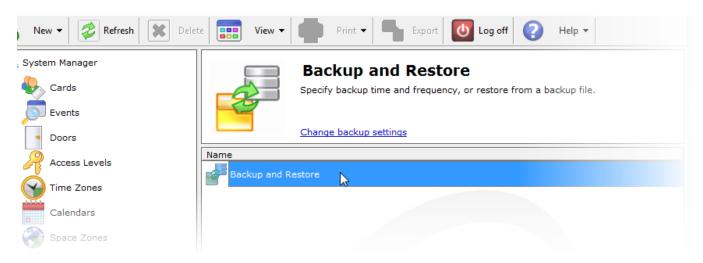

Select the **Settings** tab to set an automatic backup time or alter the backup details. Choose whether to include photos, plans and card designs as part of **Automated Backups**. These will always be included when making a manual backup.

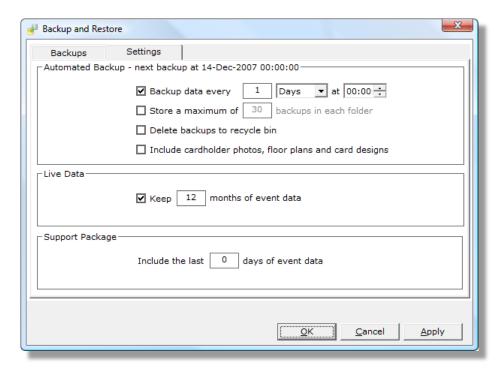

3

Select the **Backups** tab, and click the **Backup** button.

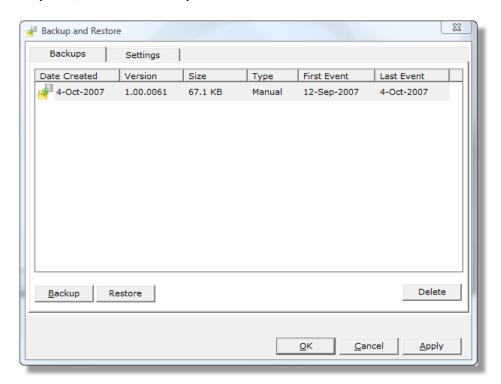

### Restoring a backup

1

Click Restore from the Backups tab. Click Yes.

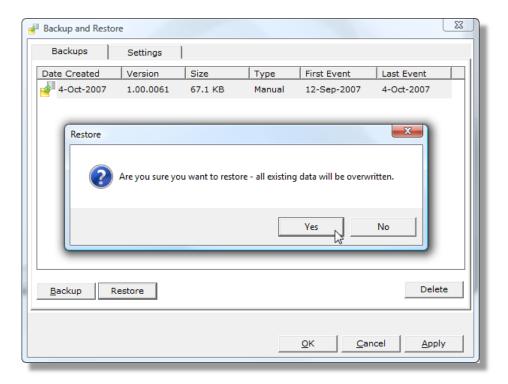

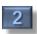

The restore process will commence.

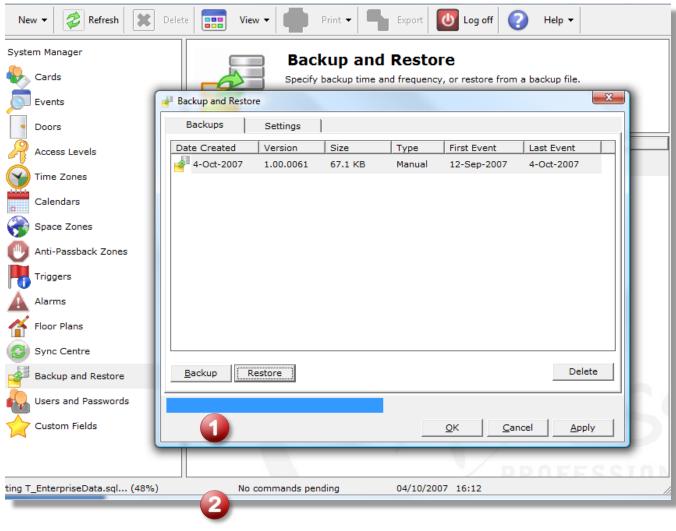

- Overall progress
- Current operation
- Click **OK** to complete the restore process.

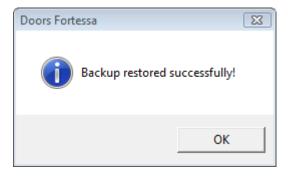

### **Checking for Software Updates**

It is possible to download software updates containing enhancements and new features. Although this can be scheduled to run automatically, an update check can be performed at any time.

#### Performing a manual check

Click Software Update Settings from the System Manager Information Panel.

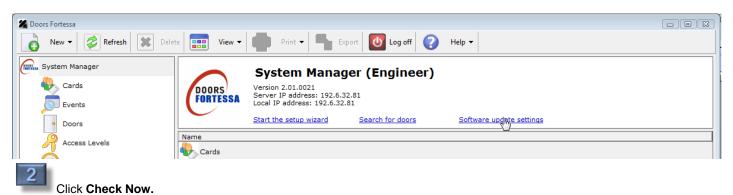

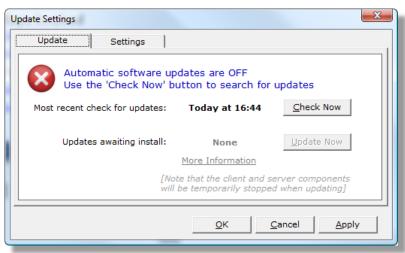

If an update is available it will be downloaded.

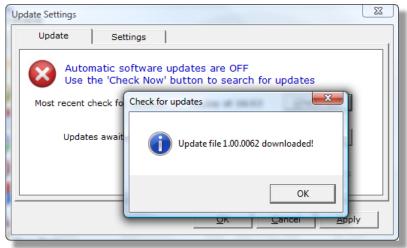

### Installing updates

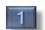

Click Update Now.

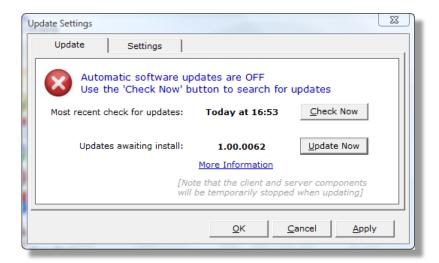

Ensure all other users are either logged off or are not affected by the update. Click **Yes** to continue.

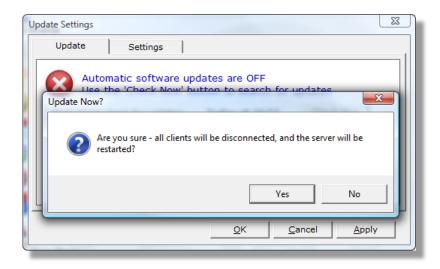

3

All clients will be stopped whilst the server starts the update process.

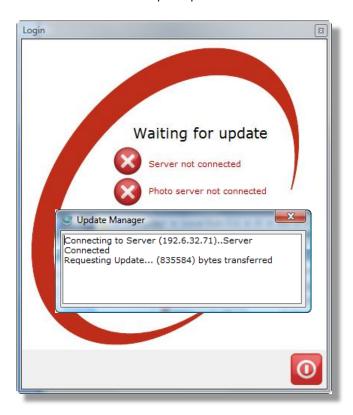

The update process is complete. Users can log in as normal.

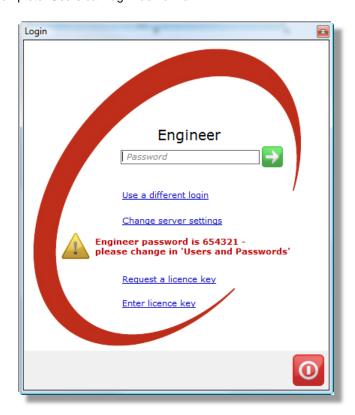

# 1. Printing Roll Call Reports and Creating Time Sheets

# **Using Space Zones**

A **Space Zone** is a group of doors. Reports can be created to identify which cardholders are currently in the building. In the event of a fire alarm these doors can be opened automatically provided the fire input of a controller is connected to the fire alarm system. Doors Fortessa creates a standard space zone called **Roll Call**. As doors are added to the system, they are included in this zone.

### **Creating a Roll Call Report**

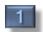

Open the Roll Call zone by right-clicking the System Tree.

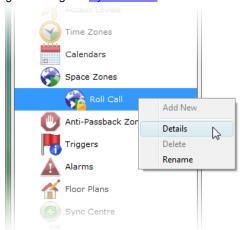

2

Select the **Doors** tab. Tick all doors to be included in this **Space Zone**.

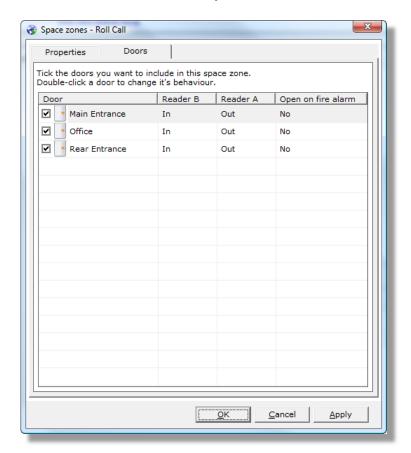

3

Double-click a door to change the behaviour. Click OK.

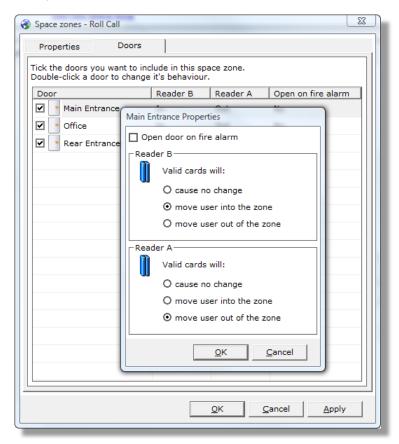

- Click **OK** to save. Open a new **Event Viewer** report (detailed further in <u>Creating a Custom Report</u>).
- Select **Settings** from the toolbar.

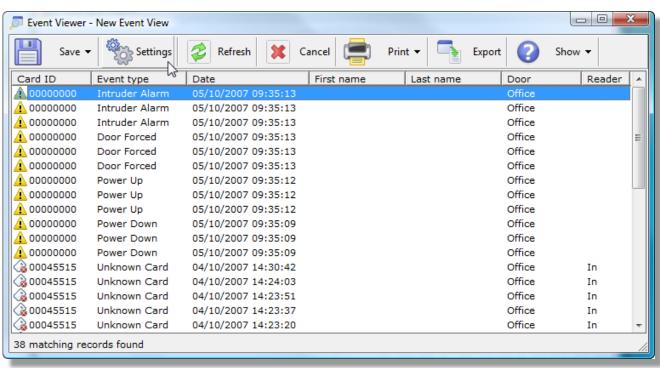

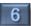

Change the report type to Zoned Roll Call. Click OK.

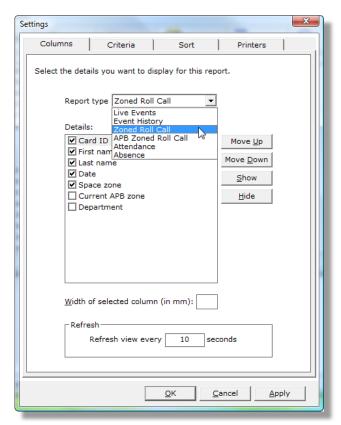

7

Enter a report name. Click OK.

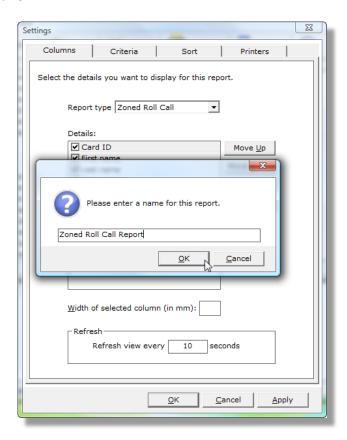

View the results.

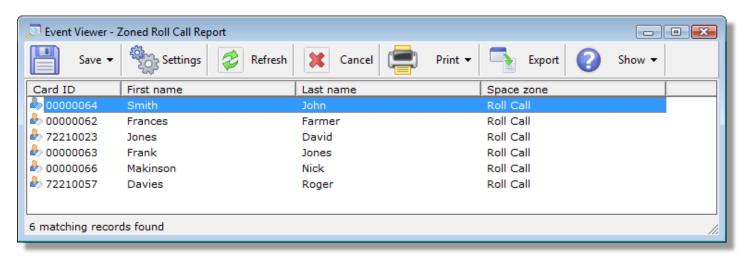

### **Creating a Time Sheet**

A time sheet can be created based on users' movements. The basis for a time sheet is a space zone – this dictates which readers will move a cardholder "in", and which will move them "out". A dedicated P3 controller may be used purely for this purpose, although this is not a requirement.

Ensure a Space Zone is available that monitors the appropriate readers to move in and out of the building. This is detailed further at the beginning of this section.

2

Right-click Time Sheet, located in Card Manager, and select Add New Time Sheet.

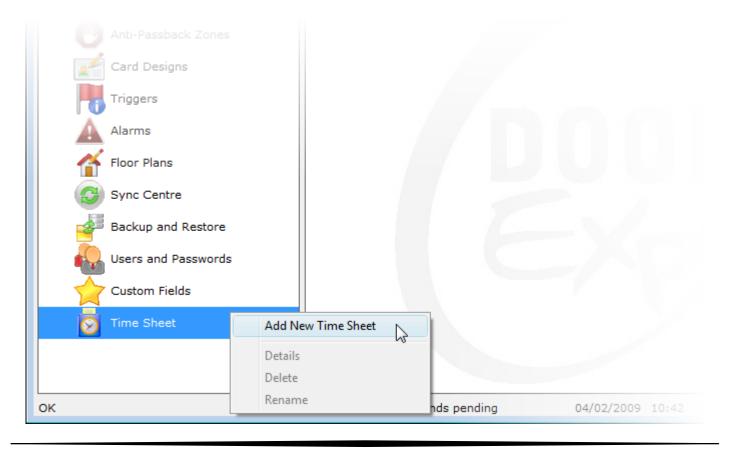

Enter a name for the time sheet. If required, select the required fields in the "Who" section. Select the date range for this report. Click **OK** to save.

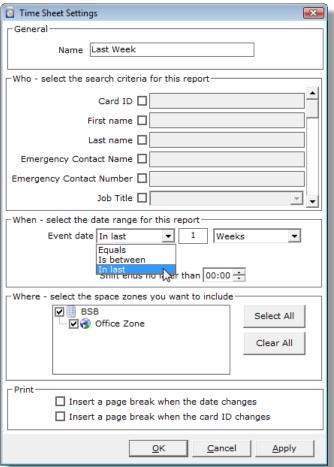

View the results.

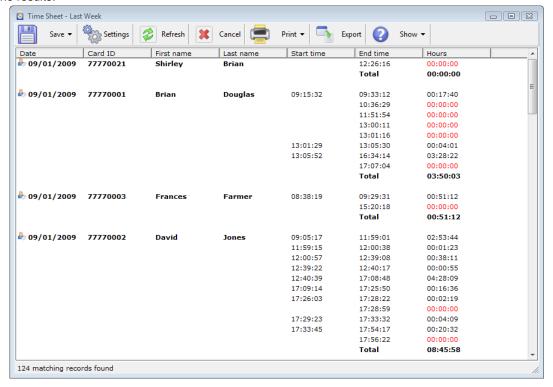

### Using "Anti-Passback" to Encourage Correct System Usage

Like space zones, **Anti-Passback** zones are a group of doors, however a door can only be added to one zone. A door's behaviour within a space zone can be set to log cardholders in or out of that zone, or only allow access when in or out of the zone.

Anti Passback zones can be used to encourage cardholders to present their cards, rather than following another person through the door.

#### Creating an Anti-Passback Zone

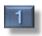

Add a new Anti-Passback Zone from the Information Panel.

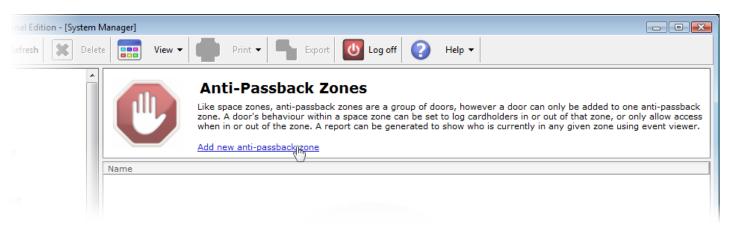

Enter a name for the zone. Select the **Mode**.

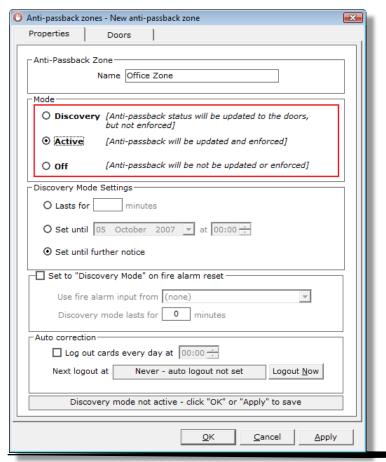

**Discovery Mode** will update the current status in the doors, but will not restrict cardholders entering and exiting. This is useful when setting up a new zone or after a fire alarm.

**Active** will restrict cardholders from entering and exiting the zone when appropriate.

When  $\mbox{\bf Off}$  selected, no updates will be sent to the doors.

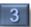

Select the doors to be included in the zone.

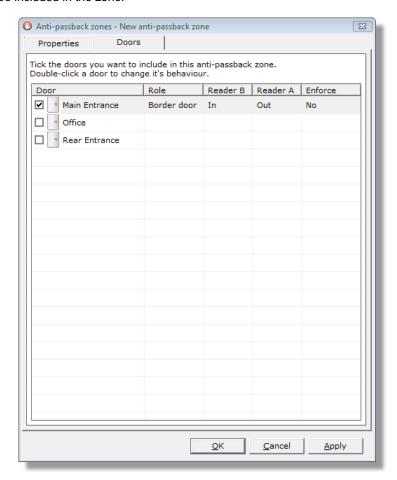

Double-click a door to change the behaviour.

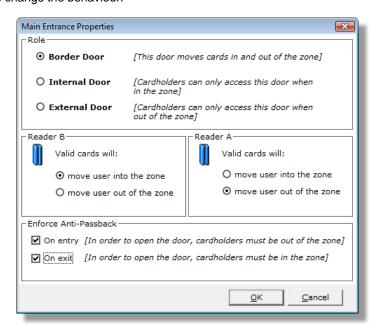

Review the doors. In the below example, the Main Entrance is a **border controller**, and the Office is an **internal door**. This means that in order for a cardholder to enter the Office, they must first have presented a valid card at the Main Entrance. Click **OK** to save.

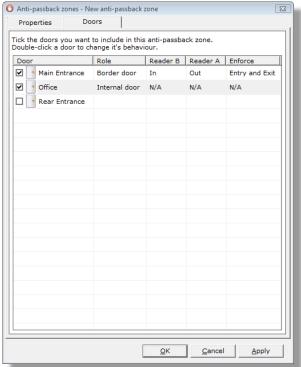

Open a Live Events report as described in <u>Viewing Current Activity</u>. Present a card to the **In Reader** of the **Border Controller** (in this example this is **Reader B** of the **Main Entrance**). A **Valid Card** is produced.

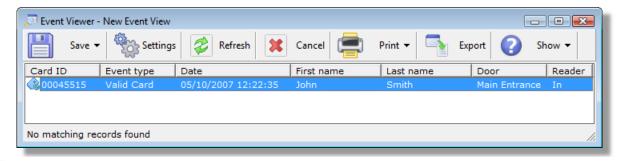

Present the card again. This time an APB Fail is produced because the cardholder has not left the zone.

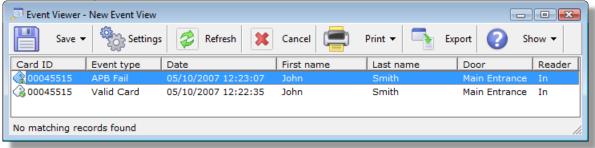

### Logging Cardholders In and Out of a Zone

In the previous example, a cardholder was prevented from entering a door because of an APB Fail. There are three ways to correct this:

- Present the card at an Out reader on a Border Controller. In this example, that would be Reader A at the Main Entrance.
- Open the Anti-Passback Zone, and select **Logout Now** in the **Auto Correction** section. Note that this will also log all other cards out of the zone.

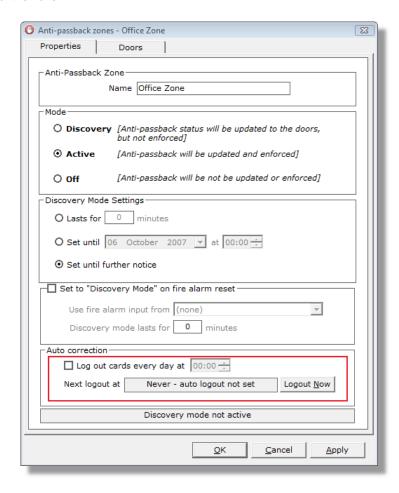

• Log out the card individually using card manager.

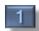

Right-click the record in event viewer, and select Card Details

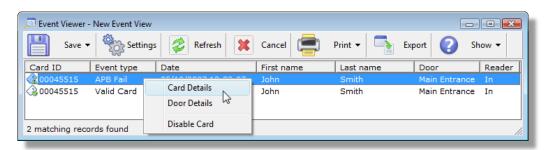

The card record will be shown. You may need to add **Current APB Zone** to the list of fields. This is detailed in Changing the Card Manager Display.

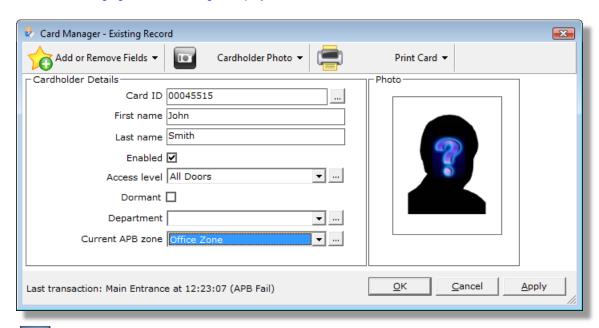

Change the Current APB Zone to (none). Click OK.

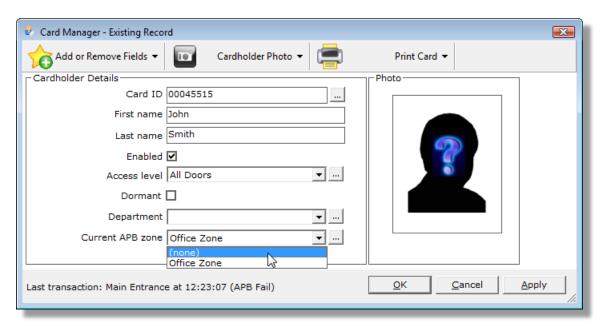

Present the card again, and review the result in **Event Viewer.** Entry to the door has been allowed.

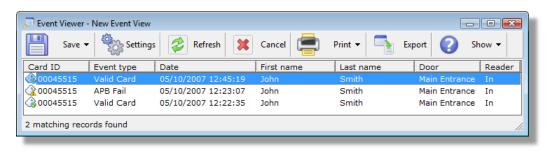

# **Registering the Doors Fortessa Software**

After installation, the Doors Fortessa software will continue to run for 30 days. In order to continue using it, you must enter a **Licence Key.** 

# **Entering a Licence Key**

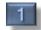

Select Enter licence key from the Login Screen.

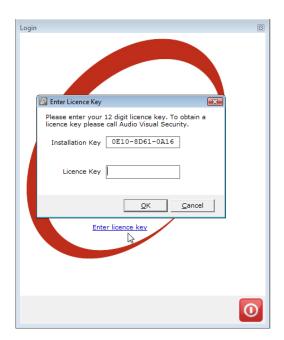

2

Enter the Licence Key, and click OK.

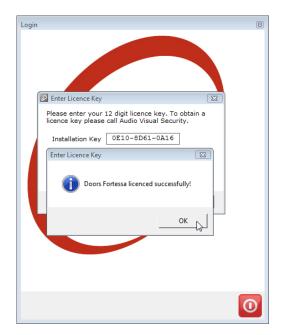

.

# **Safety Notes**

- Please read this manual carefully before attempting to install, program or operate the Fortessa access control equipment.
- This equipment must be installed in line with all relevant regulations and standards.
- Make sure that wiring is rated according to fuses and current limits of relevant power supplies.
- All connections to this unit must be SELV level. (Safety Extra Low Voltage, BS EN 60950 1992)
- Every effort is made to ensure that this manual is complete and free from errors. However we reserve the right to make changes to these products and this manual without notice.
- No liability is accepted for loss damage or injury as a consequence of using these products or instructions.

Document Number: FT3808-FT3809

Date: 01-02-2009

Issue: 1

Firmware Version Number: 1.55 and Later